# 本書をお読みになる前に

# 本書の表記

#### ■ 本文中の記号

本文中に記載されている記号には、次のような意味があります。

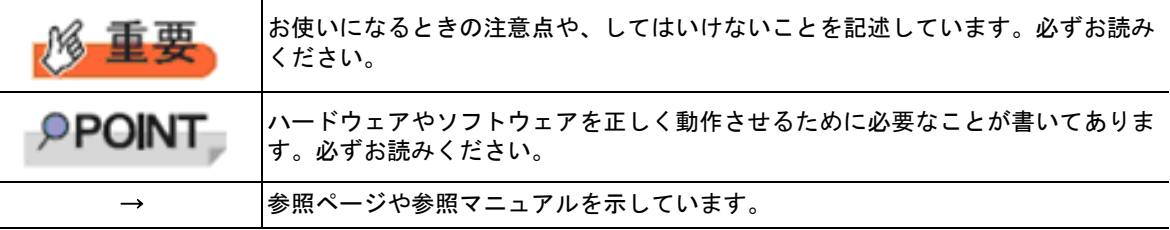

#### ■ キーの表記と操作方法

本文中のキーの表記は、キーボードに書かれているすべての文字を記述するのではなく、説明に 必要な文字を次のように記述しています。 例:【Ctrl】キー、【Enter】キー、【→】キーなど また、複数のキーを同時に押す場合には、次のように「+」でつないで表記しています。 例:【Ctrl】+【F3】キー、【Shift】+【↑】キーなど

#### ■ DVD-ROM ドライブの表記について

本書では、DVD-ROM ドライブを「CD/DVD ドライブ」と表記しています。

#### ■ コマンド入力 (キー入力)

本文中では、コマンド入力を次のように表記しています。

diskcopy a: a:

T. f.

- ↑の箇所のように文字間隔を空けて表記している部分は、【Space】キーを 1 回押し てください。
- 使用する OS が Windows または DOS の場合は、コマンド入力を英大文字、英小文 字のどちらで入力してもかまいません。
- お使いの環境によって、「\」が「\」と表示される場合があります。
- CD/DVD ドライブのドライブ文字は、お使いの環境によって異なるため、本書では [CD/DVD ドライブ]で表記しています。入力の際は、お使いの環境に合わせて、ド ライブ文字を入力してください。 [CD/DVD ドライブ] :¥setup.exe

#### ■ 画面例およびイラストについて

表記されている画面およびイラストは一例です。実際に表示される画面やイラスト、およびファ イル名などが異なることがあります。また、このマニュアルに表記されているイラストは説明の 都合上、本来接続されているケーブル類を省略していることがあります。

#### ■ 連続する操作の表記

本文中の操作手順において、連続する操作手順を、「→」でつないで表記しています。 例:「スタート」ボタンをクリックし、「すべてのプログラム(またはプログラム)」をポイント し、「アクセサリ」をクリックする操作 ↓

「スタート」ボタン→「すべてのプログラム」→「アクセサリ」の順にクリックします。

#### ■ 製品の呼び方

本文中の製品名称を、次のように略して表記します。

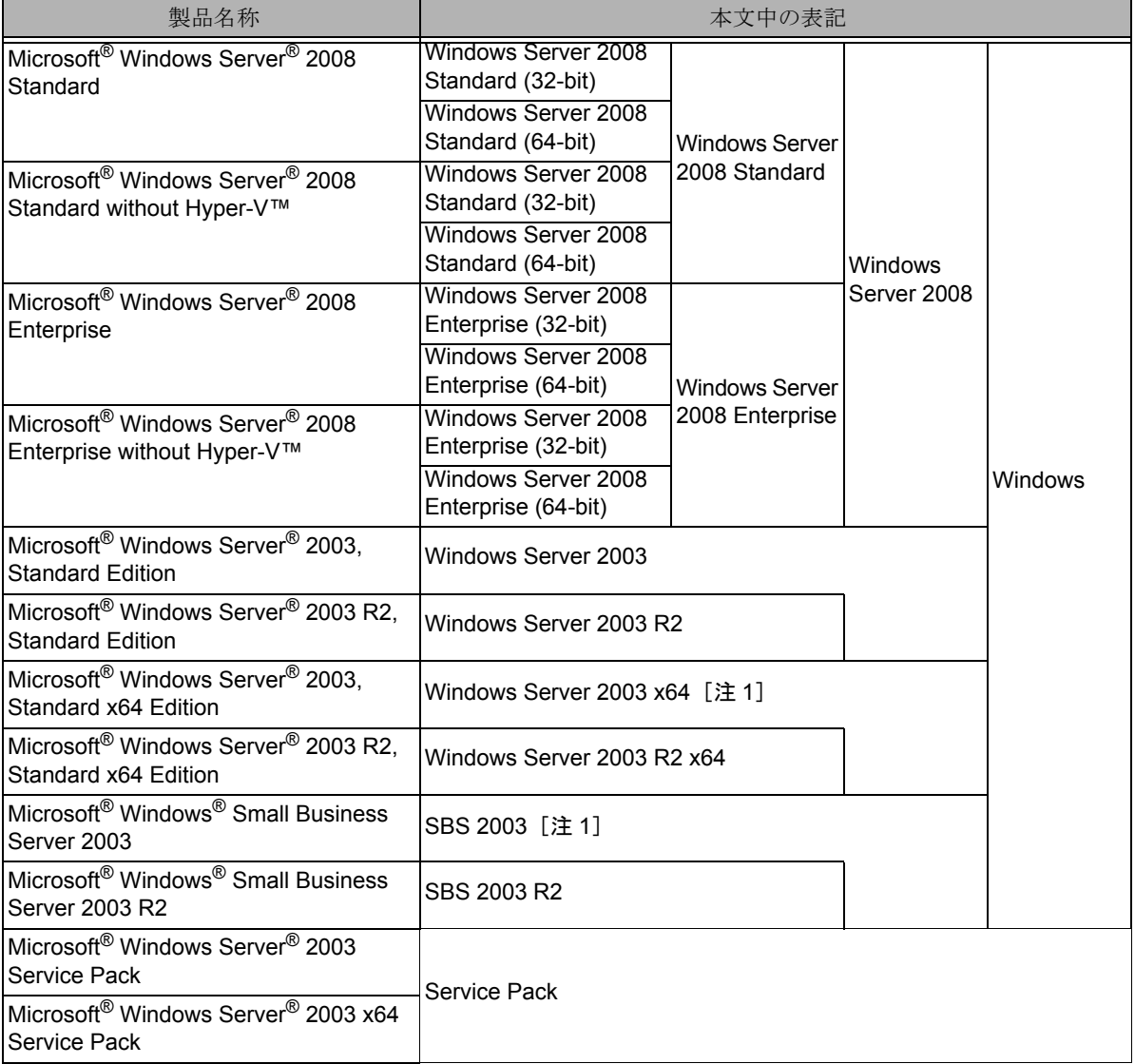

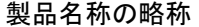

[注 1]本書内で特に断りがない箇所は、Windows Server 2003 に含まれます。

\*Windows Server 2008 の対応状況について

弊社 HP (http://primeserver.fujitsu.com/primergy/software/windows/) に随時最新情報を掲載してい ます。ご確認ください。

### ■ 商標

Microsoft、Windows、Windows Server、Windows Hyper-V は、米国 Microsoft Corporation の米国 およびその他の国における登録商標または商標です。 インテル、Intel、Xeon、Pentium、Celeron は、アメリカ合衆国およびその他の国における Intel Corporation またはその子会社の商標または登録商標です。

その他の各製品名は、各社の商標、または登録商標です。 その他の各製品は、各社の著作物です。

Copyright FUJITSU LIMITED 2008

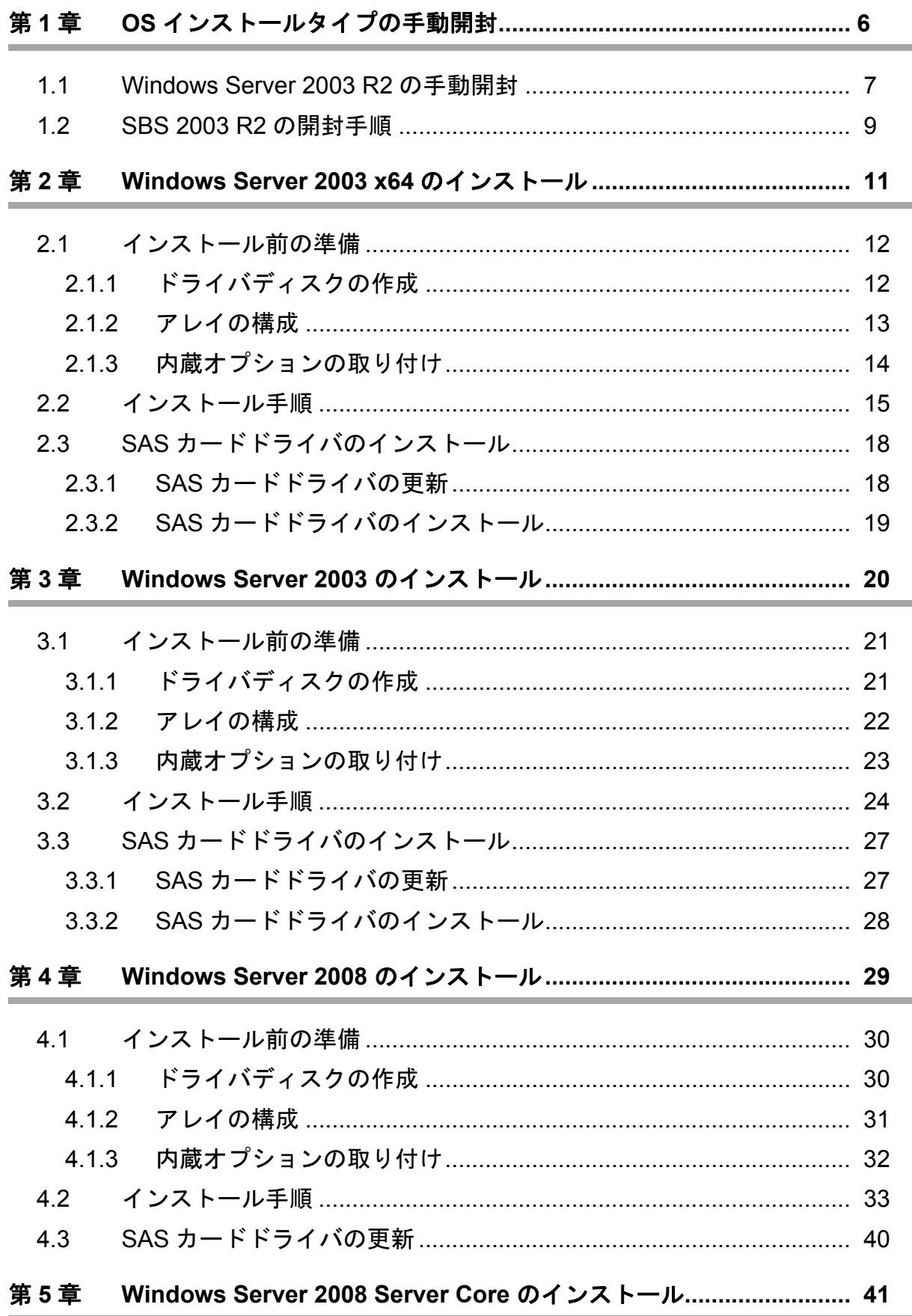

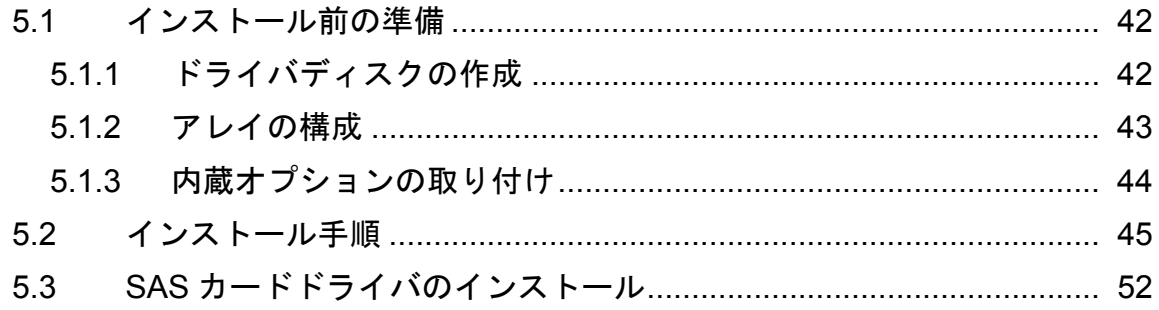

# 第 **1** 章

# <span id="page-5-0"></span>**OS** インストールタイプの手動開封

**OS** インストールを手動で開封する手順を説明し ます。

- [1.1 Windows Server 2003 R2](#page-6-0) の手動開封
- [1.2 SBS 2003 R2](#page-8-0) の開封手順

# <span id="page-6-0"></span>1.1 Windows Server 2003 R2 の手動開封

次の手順に従って、Windows Server 2003 R2 のセットアップを行ってください。開封時の設定の 詳細については、次の URL を参照してください。

http://technet2.microsoft.com/windowsserver/ja/default.mspx

#### *1* サーバの電源を入れ、次のメッセージが表示されたら、【**Ctrl**】**+**【**F**】キーを押します。

スタートアップディスク (ServerStart) を使用すると、区画サイズの変更、高信頼 ツールのインストールが可能です。スタートアップディスクを挿入し、Ctrl+Alt+Del を押してください。

Windows Server 2003 セットアップが起動し、「Windows セットアップウィザードの開始」画面が表示さ れます。

#### 2 [次へ]をクリックします。

ライセンス契約の画面が表示されます。

#### *3* 表示された使用許諾契約の内容をよく読んだうえで、[同意します]を選択して[次へ]をク リックします。

ソフトウェアの個人用設定の画面が表示されます。

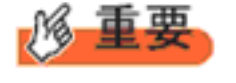

[同意しない]を選択してセットアップを終了した場合、再度開封したとき にインストールドライブのサイズが規定値 (12GB) 以上になります。必ず [同意します]を選択して開封処理を行ってください。

#### *4* 名前と組織名を入力し[次へ]をクリックします。

組織名は省略できます。 ライセンスモードが表示されます。

#### *5* ライセンスモードを設定し、[次へ]をクリックします。

*6* コンピュータ名と **Administrator** のパスワードを入力し、[次へ]をクリックします。

コンピュータ名は自動的に作成されて表示されますが、変更できます。

*7* ネットワークの設定を行い、[次へ]をクリックします。 「カスタム設定」を選択した場合は、「ネットワーク コンポーネントの設定」画面が表示されます。

# *8* ワークグループ、またはドメイン名を設定し、[次へ]をクリックします。

自動的に再起動が行われ、Windows Server 2003 R2 が起動します。

#### *9* **Administrator** でログオンします。

セットアップ後のセキュリティ更新の画面が表示されます。画面の説明をよくお読みいただき、必要な 操作を行ってください。

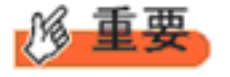

- ◆「セットアップ後のセキュリティ更新」が完了するまで、すべての着信 接続はブロックされます。
- ◆「セットアップ後のセキュリティ更新」を完了後、コンピュータを再起 動してから運用を開始してください。

#### *10* 高信頼ツールをインストールします。

サーバの安定稼動のため、本体に添付の PRIMERGY スタートアップディスクから、高信頼ツールのイ ンストールを行ってください。インストール手順などは『ユーザーズガイド』を参照してください。

#### 11 RAID 管理ツール (ServerView RAID)のインストールおよび各ツールの設定を行います。

必要な設定は、ご使用のアレイコントローラにより異なります。詳細および設定方法については、アレ イコントローラ ドキュメント & ツール CD 内のマニュアルを参照してください。

- アレイ管理者アカウントの設定
- HDD チェックスケジューラの設定
- バッテリリキャリブレーションスケジューラの設定
- 監視端末もしくは e- メールによる故障イベント監視設定

これで Windows Server 2003 R2 の開封作業は終了です。

初回起動時は、必ず Administrator でログオンしてコンピュータを再起動してから運用を開始して ください。

#### ■ 運用を開始する前に

OS インストール後は『ユーザーズガイド』の「第 4 章 OS インストール後の操作」を参照し、必 要な操作を行ってください。

# <span id="page-8-0"></span>12 SBS 2003 R2 の開封手順

SBS 2003 R2 の場合は、ServerStart による OS の開封操作は行えません。次の手順に従って、SBS 2003 R2 を開封してください。開封時の設定の詳細については、次の URL を参照してください。

http://technet2.microsoft.com/windowsserver/ja/default.mspx

#### *1* サーバの電源を入れます。

SBS 2003 R2 セットアップが起動し、「Windows セットアップウィザードの開始」画面が表示されます。

2 [次へ]をクリックします。

ライセンス契約の画面が表示されます。

*3* 表示された使用許諾契約の内容をよく読んだうえで、[同意します]を選択して[次へ]をクリッ クします。

ソフトウェアの個人用設定の画面が表示されます。

#### *4* 名前と組織名を入力し[次へ]をクリックします。

組織名は省略できます。 コンピュータ名と Administrator のパスワードの画面が表示されます。

#### *5* コンピュータ名と **Administrator** のパスワードを入力し、[次へ]をクリックします。

コンピュータ名は自動的に作成されて表示されます。変更することもできます。

#### *6* 自動的に再起動が行われ、ログオン画面が表示されます。

#### *7* **Administrator** でログオンします。

ホットフィックス(修正プログラム)の適用が自動的に行われます。 ホットフィックス(修正プログラム)適用後、「ホットフィックス(修正プログラム)適用が完了しまし た。設定を有効にするためにこのウィンドウが閉じられた後、再起動してください。再起動後、 Windows Small Business Server 2003 セットアップを実行します。」のメッセージが表示されます。 何かキーを押してウィンドウを閉じ、手動で再起動してください。 再起動後、ログオン画面が表示されます。

#### *8* **Administrator** でログオンします。

「Microsoft Windows Small Business Server セットアップ」画面が表示されたら、[Windows Small Business Server のセットアップ]をクリックします。 次の画面が表示されます。

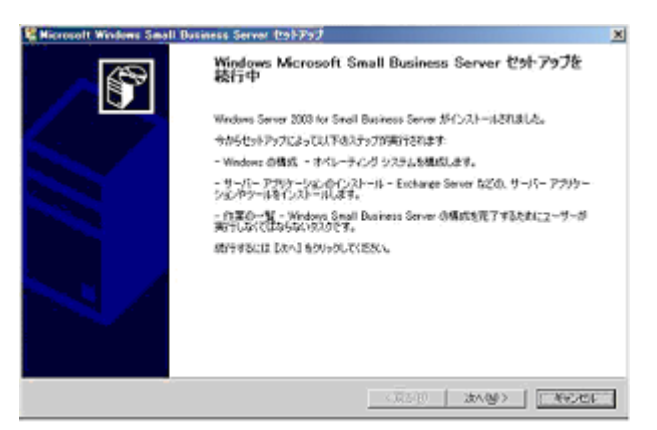

9 [キャンセル]をクリックしてインストール作業を中断します。

#### *10* ネットワークケーブルを接続し、**TCP/IP** の構成を行います。

#### *11* デスクトップ上の[セットアップの続行]をダブルクリックします。

「Microsoft Windows Small Business Server セットアップ」画面が表示されたら、[次へ]をクリックし、以 降、ウィザードに従いセットアップ作業を続行します。

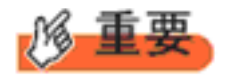

Microsoft Windows Small Business Server セットアップを途中でキャンセ ルした場合は、デスクトップ上の「セットアップの続行]を実行し、セッ トアップを続行できます。デスクトップ上に[セットアップの続行]アイ コンがない場合は、"C:¥SBS2003¥CD1¥Setup.exe" を実行してください。

#### *12* **CD/DVD** ドライブにインストール **CD-ROM Disc5** をセットし、**SBS 2003 R2** のセットアップを 行います。

自動的に Windows Small Business Server 2003 R2 のセットアップ画面が表示されます。Exchange Server SP2, Windows Share Point Service SP1、Windows Small Business Server 2003 R2 の順にインストールを行っ てください。

#### *13* 高信頼ツールをインストールします。

サーバの安定稼動のため、本体に添付の PRIMERGY スタートアップディスクから、高信頼ツールのイ ンストールを行ってください。インストール手順などは『ユーザーズガイド』を参照してください。

#### 14 RAID 管理ツール (ServerView RAID)のインストールおよび各ツールの設定を行います。

必要な設定は、ご使用のアレイコントローラにより異なります。詳細および設定方法については、アレ イコントローラ ドキュメント & ツール CD 内のマニュアルを参照してください。

- アレイ管理者アカウントの設定
- HDD チェックスケジューラの設定
- バッテリリキャリブレーションスケジューラの設定
- 監視端末もしくは e- メールによる故障イベント監視設定

これで SBS 2003 R2 の開封作業は終了です。初回起動時は、必ず Administrator でログオンしてコ ンピュータを再起動してから運用を開始してください。

#### ■ 運用を開始する前に

OS インストール後は『ユーザーズガイド』の「第 4 章 OS インストール後の操作」を参照し、必 要な操作を行ってください。

# 第 **2** 章

# <span id="page-10-0"></span>**Windows Server 2003 x64** の インストール

手動で **Windows Server 2003 x64** をインストール する手順を説明します。

- 2.1 [インストール前の準備](#page-11-0)
- 2.2 [インストール手順](#page-14-0)
- 2.3 SAS [カードドライバのインストール](#page-17-0)

# <span id="page-11-0"></span>2.1 インストール前の準備

インストールを開始する前に必要な準備について説明します。

# <span id="page-11-1"></span>**2.1.1** ドライバディスクの作成

インストールに必要なドライバディスクをあらかじめ作成します。ドライバディスクはご購入の 本体に添付されている PRIMERGY スタートアップディスクを使用して作成します。 ドライバディスクの作成方法については、『ユーザーズガイド』を参照してください。

### ■ アレイコントローラのドライバ

ご使用のアレイコントローラを確認のうえ、次のいずれかのドライバディスクを作成してください。

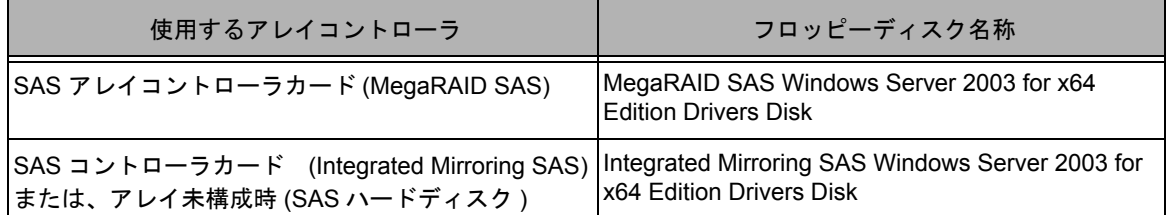

## ■ オンボード LAN /拡張カードのドライバ

機種により作成するドライバディスクが異なります。ご使用の機種をご確認のうえ、ドライバ ディスクを作成してください。

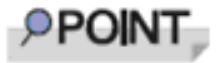

最新のドライバは、インターネット情報ページ内の『ダウンロード』で提供 しています。

http://primeserver.fujitsu.com/primergy/

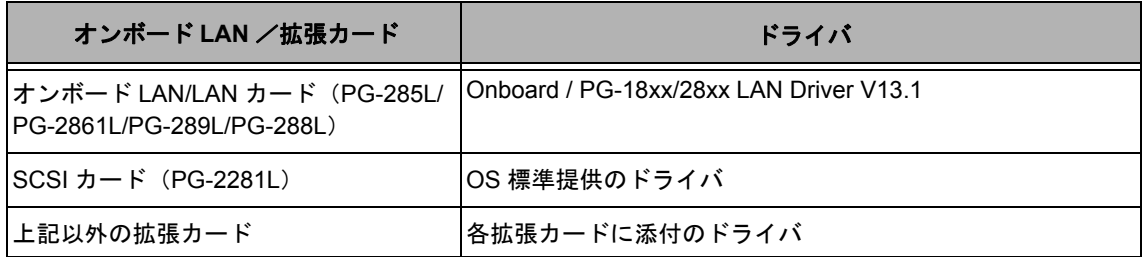

## <span id="page-12-0"></span>**2.1.2** アレイの構成

アレイ構成で運用を行う場合は、OS をインストールする前に、アレイを構成してください。

#### *1* サーバの電源を入れます。

#### *2* **RAID** を構成します。

使用するアレイコントローラにより、作成方法が異なります。

#### **SAS** コントローラカード(**Integrated Mirroring SAS**)を使用の場合

次のメッセージが画面に表示されたら【Ctrl】+【C】キーを押します。

Press Ctrl C to start LSI Logic Configuration Utility

BIOS Utility が起動します。 以降の操作は、アレイコントローラ ドキュメント & ツール CD 内の『Integrated Mirroring SAS ユーザー ズガイド』を参照してください。

#### **SAS** アレイコントローラカード(**MegaRAID SAS**)を使用の場合

サーバ本体の電源を入れ、次のメッセージが画面に表示されたら【Ctrl】+【H】 キーを押します。

Press <Ctrl><H> for WebBIOS or Press <Ctrl><Y> for Preboot CLI

WebBIOS が起動します。 以降の操作は、アレイコントローラ ドキュメント & ツール CD 内の『MegaRAID SAS ユーザーズガイ ド』を参照してください。

#### *3* サーバの電源を切ります。

# <span id="page-13-0"></span>**2.1.3** 内蔵オプションの取り付け

OS インストールの前に、内蔵オプションを取り付けます。内蔵オプションの取り付け方法につい ては、『ユーザーズガイド』の「第 6 章 内蔵オプションの取り付け」を参照してください。

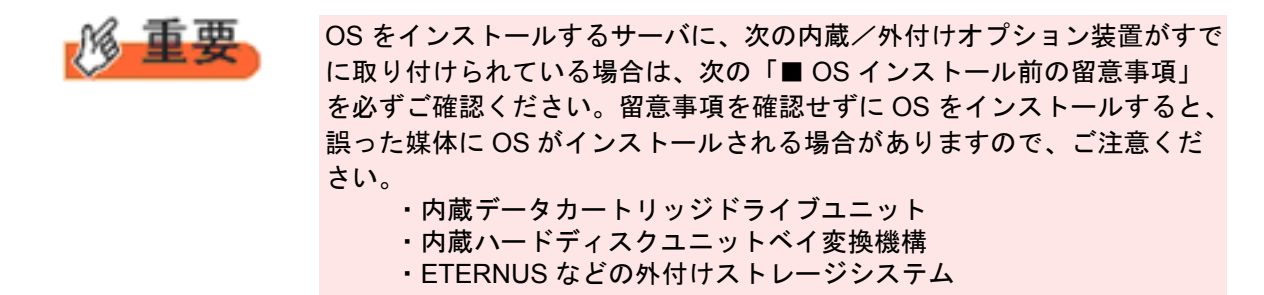

#### ■ OS インストール前の留意事項

#### ● 内蔵データカートリッジドライブユニットをご使用の場合

インストール前に必ずデータカートリッジドライブの接続ケーブルを本体よりはずしてくださ い。

インストール完了後接続ケーブルを再度接続し、ご使用ください。

#### **● ETERNUS などの外付けストレージシステムをご使用の場合**

AC ケーブルを接続しないなど、OS のインストールが終了するまで、外付けストレージシステ ムの電源を入れないでください。

# <span id="page-14-0"></span>2.2 インストール手順

Windows Server 2003 x64 の手動インストール手順について説明します。

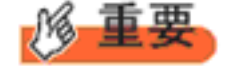

- ◆ OS の詳細の設定については、次の URL を参照してください。 http://technet2.microsoft.com/windowsserver/ja/default.mspx
	- ◆ 外付けのフロッピーディスクを使用する場合は、サーバの電源を入れる 前に、USB 接続のフロッピーディスクドライブが接続されていることを 確認してください。

#### ■ 用意するもの

- Windows Server 2003 x64 の CD/DVD (インストールディスク)
- PRIMERGY スタートアップディスク(本体に添付)
- あらかじめ作成したドライバディスク

#### *1* サーバの電源を入れます。

*2* **Windows Server 2003 x64** の **CD/DVD**、アレイコントローラのドライバディスクをセットし ます。

サーバの電源を入れてすぐに Windows Server 2003 x64 の CD/DVD を CD/DVD ドライブに、アレイコン トローラのドライバディスクをフロッピーディスクドライブにセットします。ハードディスクにアク ティブ領域が設定されていると、画面に次のメッセージが表示されます。

Press any key to boot from CD....

この場合、メッセージが表示されている間に何かキーを押すことで、CD/DVD ドライブからブートします。

#### *3* **Windows Server 2003 x64** セットアップ画面が表示されます。

セットアップ画面表示直後に次のメッセージが画面下に表示されるので、【F6】キーを押します。

Press F6 if you need to install a third party SCSI or RAID driver ...

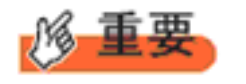

このメッセージは、セットアップ画面(青い画面)が表示された直 後のわずかな時間しか表示されませんので、画面が青色に変わった 後すぐに【F6】キーを押してください。

- *4* アレイコントローラのドライバを手動で組み込みます。
	- **1** 次のメッセージが表示されたら【**S**】キーを押します。

To specify additional SCSI adapters, CD-ROM drives,or special disk controllers for use with Windows, including those for which you have a devicesupport disk from a mass storage device manufacturer, press S.

**2**「**Please insert the disk labeled Manufacturer-supplied hardware support disk into Drive A:**」というメッセージが表示されたら、【**Enter**】キーを押します。 次のメッセージが表示されます。

You have chosen to configure a SCSI Adapter for use with Windows, using a device support disk provided by an adapter manufacturer. Select the SCSI Adapter you want from the following list, or press ESC to return to the previous screen. なお、これらのメッセージは表示されない場合があります。

#### **3** お使いのコントローラにより、次を選択して【**Enter**】キーを押します。

· SAS コントローラカード (Integrated Mirroring SAS) の場合

LSI Logic Fusion-MPT SAS Driver (Server 2003 x64)

・SAS アレイコントローラカード(MegaRAID SAS)の場合

LSI Logic MegaRAID SAS RAID Controller Driver (Server 2003 for x64)

#### **4** 次のメッセージが表示された場合は、【**S**】キーを押します。

The driver you provided seems to be newer than the Windows default driver.

**5** 画面の指示に従って、インストールを行ってください。 インストール中にフロッピーディスクをセットするようメッセージが表示された場合は、ドライバ ディスクをセットして【Enter】キーを押してください。

#### *5* セットアッププログラムの指示に従って、インストール作業を続行します。

インストール途中、ドライバが Windows との互換性を検証する Windows ロゴテストに合格していない旨 のメッセージが表示された場合は、[はい]を選択してインストールを続行してください。

### *6* **PRIMERGY** スタートアップディスク(**ServerStart**)内のホットフィックスモジュールを適用 します。

次のコマンド を実行し、ホットフィックスモジュールを適用してください。

[CD/DVD ドライブ]:\HotFix\W2k3x64\WindowsServer2003.WindowsXP-KB940467-v2-x64-ENU.exe

#### *7* チップセットドライバをインストールします。

**1 PRIMERGY** スタートアップディスクをサーバにセットします。 ServerStart の画面が表示された場合は、いったん ServerStart を終了します。

**2 PRIMERGY** スタートアップディスク内の次のコマンドを実行します。

[CD/DVD ドライブ]:¥DRIVERS¥ChipSet¥Intel¥5100¥infinst\_autol.exe

インストールウィザードが起動します。

- **3**[次へ]をクリックし、以降、画面の指示に従ってインストールを行ってください。
- **4**「セットアップ完了」と画面に表示されたら、**PRIMERGY** スタートアップディスクを **CD/ DVD** ドライブから取り出し、[完了]をクリックしてシステムを再起動します。

#### *8* ディスプレイドライバをインストールします。

- **1 PRIMERGY** スタートアップディスクをサーバにセットします。 ServerStart の画面が表示された場合は、いったん ServerStart を終了します。
- **2 PRIMERGY** スタートアップディスク内の次のコマンドを実行します。

#### 本体標準 **VGA** をご使用の場合

[CD/DVD ドライブ]:\DRIVERS\VIDEO\MATROX\w2k3\install\_kronos2\_vga.bat

*9* **LAN** ドライバをインストールします。

以下の Web から最新の LAN ドライバをダウンロードして、そのドライバと同時にダウンロードできる 手順書にしたがって LAN ドライバをインストールしてください。 http://primeserver.fujitsu.com/primergy/

また、デバイスマネージャで表示されるオンボード LAN の名称は次のようになります。

Intel<sup>®</sup> 82567LM-4 Gigabit Network Connection

#### *10* **SAS** カードドライバをインストールします。

あらかじめ用意したドライバディスクを使用して、SAS カードドライバをインストールします。 詳細は「2.3 SAS [カードドライバのインストール](#page-17-0) (P.14)」を参照してください。

#### *11* **Windows Server 2003 x64 Service Pack** を適用します。

詳細については、画面の説明を参照してください。 Service Pack 適用時に、ドライバが Service Pack 内のドライバに置換される場合があります。詳細につい ては、各ハードウェアに添付のマニュアルを参照してください。

#### *12* 高信頼ツールをインストールします。

サーバの安定稼動のため、本体に添付の PRIMERGY スタートアップディスクから、高信頼ツールのイ ンストールを行ってください。インストール手順などは『ユーザーズガイド』を参照してください。

#### 13 RAID 管理ツール (ServerView RAID)のインストールおよび各ツールの設定を行います。

必要な設定はご使用のアレイコントローラによります。詳細および設定方法については、アレイコント ローラ ドキュメント & ツール CD 内のマニュアルを参照してください。

- アレイ管理者アカウントの設定
- HDD チェックスケジューラの設定
- バッテリリキャリブレーションスケジューラの設定
- 監視端末もしくは e- メールによる故障イベント監視設定

これで Windows Server 2003 x64 のインストールは終了です。

#### ■ 運用を開始する前に

OS インストール後は『ユーザーズガイド』の「第 4 章 OS インストール後の操作」を参照し、必 要な操作を行ってください。

# <span id="page-17-0"></span>2.3 SAS カードドライバのインストール

## <span id="page-17-1"></span>**2.3.1 SAS** カードドライバの更新

次の手順で SAS カードドライバの更新を行います。

- *1* 「スタート」ボタン→「管理ツール」→「コンピュータの管理」の順にクリックします。
- *2* 「デバイスマネージャー」をクリックします。
- *3* 「**SCSI** と **RAID** コントローラ」をダブルクリックします。
- *4* 「**LSI Adapter, SAS 3000 Series,•••**」で始まるデバイスをダブルクリックします。 SAS カードデバイス名については次表を参照してください。

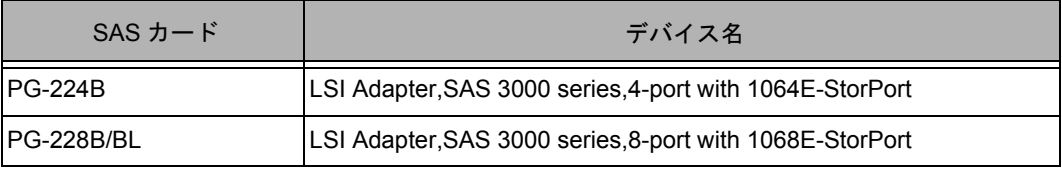

- *5* [ドライバ]タブを選択し[ドライバの更新]をクリックします。
- *6* 「いいえ、今回は接続しません」を選択し、[次へ]をクリックします。
- *7* 「一覧または特定の場所からインストールする」を選択し、「次へ」をクリックします。
- *8* 「検索しないで、インストールするドライバを選択する」を選択し、「次へ」をクリックします。
- *9* フロッピーディスクドライブに **PRIMERGY** スタートアップディスクから作成したフロッピー ディスクを挿入してください。
- *10* ディスク使用をクリックし製造元のファイルのコピー元に **"A**:\**"** と入力し、「**OK**」をクリッ クします。
- *11* モデル欄から「**LSI Adapter, SAS 3000 series, 4-port with 1064E- StorPort**」または「**LSI Adapter, SAS 3000 series, 8-port with 1068E- StorPort**」で始まるデバイスを選択し、「次 へ」をクリックします。
- *12* インストールが完了したら「完了」をクリックし、「ハードウェアの更新ウィザード」画面を 閉じます。
- *13* 「閉じる」をクリックして「プロパティ」を閉じます。
- *14* **SAS** カードが複数枚搭載されている場合は全てのデバイスドライバをアップデートします。
- *15* システムを再起動します。

# <span id="page-18-0"></span>**2.3.2 SAS** カードドライバのインストール

次の手順で SAS カードドライバのインストールを行います。

- *1* 「スタート」ボタン→「管理ツール」→「コンピュータの管理」の順にクリックします。
- *2* 「デバイスマネージャー」をクリックします。
- *3* 「その他のデバイス」の「**SCSI** コントローラ」をダブルクリックします。
- *4* 「ドライバ」タブを選択し、「ドライバの更新」をクリックします。
- *5* 「いいえ、今回は接続しません」を選択し、「次へ」をクリックします。
- *6* 「一覧または特定の場所からインストールする」を選択し「次へ」をクリックします。
- *7* 「検索しないで、インストールするドライバを選択する」を選択して「次へ」をクリックしま す。
- *8* 「**SCSI** と **RAID** コントローラ」を選択して、「次へ」をクリックします。
- *9* フロッピーディスクドライブに **PRIMERGY** スタートアップディスクから作成したフロッピー ディスクを挿入してください。
- *10* ディスク使用をクリックし製造元のファイルのコピー元に **"A**:\**"** と入力し、「**OK**」をクリッ クします。
- *11* モデル欄から「**LSI Adapter,SAS 3000 Series, ...**」で始まるデバイスを選択し、「次へ」をク リックします。

SAS カードデバイス名については次表を参照してください。

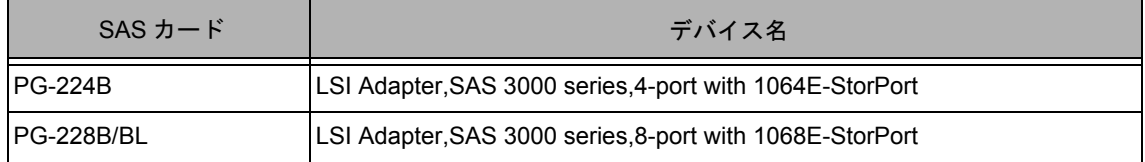

- *12* インストールが完了したら、「完了」をクリックし、「ハードウェア更新ウィザード」画面を 閉じます。
- *13* 「閉じる」をクリックして「プロパティ」画面を閉じます。
- *14* システムを再起動します。

# 第 **3** 章

# <span id="page-19-0"></span>**Windows Server 2003** の インストール

手動で **Windows Server 2003** をインストールする 手順を説明します。

- 3.1 [インストール前の準備](#page-20-0)
- 3.2 [インストール手順](#page-23-0)
- 3.3 SAS [カードドライバのインストール](#page-26-0)

# <span id="page-20-0"></span>3.1 インストール前の準備

インストールを開始する前に必要な準備について説明します。

# <span id="page-20-1"></span>**3.1.1** ドライバディスクの作成

インストールに必要なドライバディスクをあらかじめ作成します。ドライバディスクはご購入の 本体に添付されている PRIMERGY スタートアップディスクを使用して作成します。 ドライバディスクの作成方法については、『ユーザーズガイド』を参照してください。

## ■ アレイコントローラのドライバ

ご使用のアレイコントローラを確認のうえ、次のいずれかのドライバディスクを作成してください。

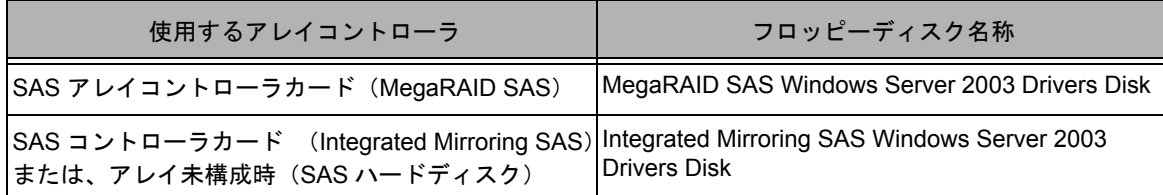

## **■オンボード LAN /拡張カードのドライバ**

機種により作成するドライバディスクが異なります。ご使用の機種をご確認のうえ、ドライバ ディスクを作成してください。

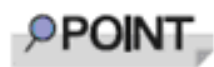

最新のドライバは、インターネット情報ページ内の『ダウンロード』で提供 しています。

http://primeserver.fujitsu.com/primergy/

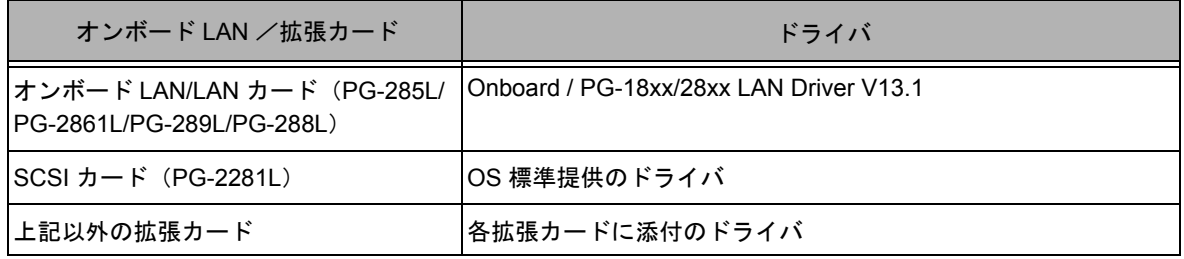

## <span id="page-21-0"></span>**3.1.2** アレイの構成

アレイ構成で運用を行う場合は、OS をインストールする前に、アレイを構成してください。

#### *1* サーバの電源を入れます。

#### *2* **RAID** を構成します。

使用するアレイコントローラにより、作成方法が異なります。

#### **SAS** コントローラカード (**Integrated Mirroring SAS**)

次のメッセージが画面に表示されたら【Ctrl】+【C】キーを押します。

Press Ctrl C to start LSI Logic Configuration Utility

BIOS Utility が起動します。

以降の操作は、アレイコントローラ ドキュメント & ツール CD 内の『Integrated Mirroring SAS ユーザー ズガイド』を参照してください。

#### **SAS** アレイコントローラカード(**MegaRAID SAS**)を使用の場合

サーバ本体の電源を入れ、次のメッセージが画面に表示されたら【Ctrl】+【H】キーを押します。

Press <Ctrl><H> for WebBIOS or Press <Ctrl><Y> for Preboot CLI

WebBIOS が起動します。 以降の操作は、アレイコントローラ ドキュメント & ツール CD 内の『MegaRAID SAS ユーザーズガイ ド』を参照してください。

#### *3* サーバの電源を切ります。

## <span id="page-22-0"></span>**3.1.3** 内蔵オプションの取り付け

OS インストールの前に、内蔵オプションを取り付けます。内蔵オプションの取り付け方法につい ては、『ユーザーズガイド』の「第 6 章 内蔵オプションの取り付け」を参照してください。

OS をインストールするサーバに、次の内蔵/外付けオプション装置がすで に取り付けられている場合は、次の「■ OS インストール前の留意事項」 を必ずご確認ください。留意事項を確認せずに OS をインストールすると、 誤った媒体に OS がインストールされる場合がありますので、ご注意くだ さい。 ・内蔵データカートリッジドライブユニット ・内蔵ハードディスクユニットベイ変換機構 ・ETERNUS などの外付けストレージシステム

#### ■ OS インストール前の留意事項

#### ● 内蔵データカートリッジドライブユニットをご使用の場合

インストール前に必ずデータカートリッジドライブの接続ケーブルを本体よりはずしてくださ い。 インストール完了後接続ケーブルを再度接続し、ご使用ください。

● **ETERNUS** などの外付けストレージシステムをご使用の場合

AC ケーブルを接続しないなど、OS のインストールが終了するまで、外付けストレージシステ ムの電源を入れないでください。

# <span id="page-23-0"></span>3.2 インストール手順

Windows Server 2003、SBS 2003 の手動インストール手順について説明します。

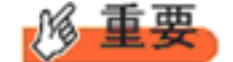

- ◆ OS の詳細の設定については、次の URL を参照してください。
- http://technet2.microsoft.com/windowsserver/ja/default.mspx ◆ 外付けのフロッピーディスクを使用する場合は、サーバの電源を入れる 前に、USB 接続のフロッピーディスクドライブが接続されていることを

## ■ 用意するもの

• Windows Server 2003 x64 の CD/DVD(インストールディスク)

確認してください。

- PRIMERGY スタートアップディスク(本体に添付)
- あらかじめ作成したドライバディスク

#### *1* サーバの電源を入れます。

#### *2* **Windows Server 2003** の **CD/DVD**、アレイコントローラのドライバディスクをセットします。

サーバの電源を入れてすぐに Windows Server 2003 x64 の CD/DVD を CD/DVD ドライブに、アレイコン トローラのドライバディスクをフロッピーディスクドライブにセットします。ハードディスクにアク ティブ領域が設定されていると、画面に次のメッセージが表示されます。

Press any key to boot from CD....

この場合、メッセージが表示されている間に何かキーを押すことで、CD/DVD ドライブからブートします。

*3* **Windows Server 2003 x64** セットアップ画面が表示されます。

セットアップ画面表示直後に次のメッセージが画面下に表示されるので、【F6】キーを押します。

Press F6 if you need to install a third party SCSI or RAID driver ...

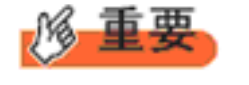

このメッセージは、セットアップ画面(青い画面)が表示された直 後のわずかな時間しか表示されませんので、画面が青色に変わった 後すぐに【F6】キーを押してください。

#### *4* アレイコントローラのドライバを手動で組み込みます。

**1** 次のメッセージが表示されたら【**S**】キーを押します。

To specify additional SCSI adapters, CD-ROM drives,or special disk controllers for use with Windows, including those for which you have a devicesupport disk from a mass storage device manufacturer, press S.

**2**「**Please insert the disk labeled Manufacturer-supplied hardware support disk into Drive A:**」というメッセージが表示されたら、【**Enter**】キーを押します。 次のメッセージが表示されます。

You have chosen to configure a SCSI Adapter for use with Windows, using a device support disk provided by an adapter manufacturer. Select the SCSI Adapter you want from the following list, or press ESC to return to the previous screen.

なお、これらのメッセージは表示されない場合があります。

#### **3** お使いのコントローラにより、次を選択して【**Enter**】キーを押します。

- ・SAS コントローラカード (Integrated Mirroring SAS) の場合 LSI Logic Fusion-MPT SAS Driver (Server 2003 32-bit)
- ・SAS アレイコントローラカード(MegaRAID SAS)の場合

# LSI Logic MegaRAID SAS RAID Controller Driver (Server 2003 for 32-bit)

### **4** 次のメッセージが表示された場合は、【**S**】キーを押します。

The driver you provided seems to be newer than the Windows default driver.

**5** 画面の指示に従って、インストールを行ってください。 インストール中にフロッピーディスクをセットするようメッセージが表示された場合は、ドライバ ディスクをセットして【Enter】キーを押してください。

#### *5* セットアッププログラムの指示に従って、インストール作業を続行します。

インストール途中、ドライバが Windows との互換性を検証する Windows ロゴテストに合格していない旨 のメッセージが表示された場合は、「はい」を選択してインストールを続行してください。

*6* **PRIMERGY** スタートアップディスク(**ServerStart**)内のホットフィックスモジュールを適用 します。

次のコマンド を実行し、ホットフィックスモジュールを適用してください。 「CD/DVD ドライブ]:\HotFix\W2k3\WindowsServer2003-KB940467-v2-x86-ENU.exe

#### *7* チップセットドライバをインストールします。

**1 PRIMERGY** スタートアップディスクをサーバにセットします。

ServerStart の画面が表示された場合は、いったん ServerStart を終了します。

**2 PRIMERGY** スタートアップディスク内の次のコマンドを実行します。

「CD/DVD ドライブ]:\DRIVERS\ChipSet\Intel\5100\infinst\_autol.exe

インストールウィザードが起動します。

- **3**[次へ]をクリックし、以降、画面の指示に従ってインストールを行ってください。
- **4**「セットアップ完了」と画面に表示されたら、**PRIMERGY** スタートアップディスクを **CD/** DVD ドライブから取り出し、[完了]をクリックしてシステムを再起動します。
- *8* ディスプレイドライバをインストールします。
	- **1 PRIMERGY** スタートアップディスクをサーバにセットします。 ServerStart の画面が表示された場合は、いったん ServerStart を終了します。
	- **2 PRIMERGY** スタートアップディスク内の次のコマンドを実行します。

#### 本体標準 **VGA** をご使用の場合

「CD/DVD ドライブ]:\PDRIVERS\VIDEO\MATROX\w2k3\install\_kronos2\_vga.bat

*9* LAN ドライバをインストールします。

以下の Web から最新の LAN ドライバをダウンロードして、そのドライバと同時にダウンロードできる 手順書にしたがって LAN ドライバをインストールしてください。 http://primeserver.fujitsu.com/primergy/

また、デバイスマネージャで表示されるオンボード LAN の名称は次のようになります。

Intel<sup>®</sup> 82567LM-4 Gigabit Network Connection

#### *10* **SAS** カードドライバをインストールします。

あらかじめ用意したドライバディスクを使用して、SAS カードドライバをインストールします。 詳細は「3.3 SAS [カードドライバのインストール](#page-26-0) (P.23)」を参照してください。

#### *11* **Windows Server 2003 x64 Service Pack** を適用します。

詳細については、画面の説明を参照してください。 Service Pack 適用時に、ドライバが Service Pack 内のドライバに置換される場合があります。詳細につい ては、各ハードウェアに添付のマニュアルを参照してください。

#### *12* 高信頼ツールをインストールします。

サーバの安定稼動のため、本体に添付の PRIMERGY スタートアップディスクから、高信頼ツールのイ ンストールを行ってください。インストール手順などは『ユーザーズガイド』を参照してください。

#### **13 RAID 管理ツール (ServerView RAID) のインストールおよび各ツールの設定を行います。**

必要な設定はご使用のアレイコントローラによります。詳細および設定方法については、アレイコント ローラ ドキュメント & ツール CD 内のマニュアルを参照してください。

- アレイ管理者アカウントの設定
- HDD チェックスケジューラの設定
- バッテリリキャリブレーションスケジューラの設定
- 監視端末もしくは e- メールによる故障イベント監視設定

これで Windows Server 2003 のインストールは終了です。

#### ■ 運用を開始する前に

OS インストール後は『ユーザーズガイド』の「OS インストール後の操作」を参照し、必要な操 作を行ってください。

# <span id="page-26-0"></span>3.3 SAS カードドライバのインストール

## <span id="page-26-1"></span>**3.3.1 SAS** カードドライバの更新

次の手順で SAS カードドライバの更新を行います。

- *1* 「スタート」ボタン→「管理ツール」→「コンピュータの管理」の順にクリックします。
- *2* 「デバイスマネージャー」をクリックします。
- *3* 「**SCSI** と **RAID** コントローラ」をダブルクリックします。
- *4* 「**LSI Adapter, SAS 3000 Series,•••**」で始まるデバイスをダブルクリックします。

SAS カードデバイス名については次表を参照してください。

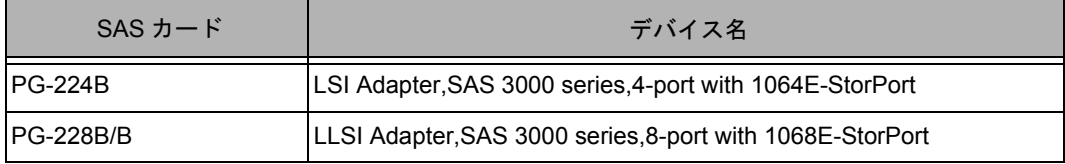

- *5* [ドライバ]タブを選択し[ドライバの更新]をクリックします。
- *6* 「いいえ、今回は接続しません」を選択し、[次へ]をクリックします。
- *7* 「一覧または特定の場所からインストールする」を選択し、「次へ」をクリックします。
- *8* 「検索しないで、インストールするドライバを選択する」を選択し、「次へ」をクリックします。
- *9* フロッピーディスクドライブに **PRIMERGY** スタートアップディスクから作成したフロッピー ディスクを挿入してください。
- *10* ディスク使用をクリックし製造元のファイルのコピー元に **"A**:\**"** と入力し、「**OK**」をクリッ クします。
- *11* モデル欄から「**LSI Adapter, SAS 3000 series, 4-port with 1064E- StorPort**」または「**LSI Adapter, SAS 3000 series, 8-port with 1068E- StorPort**」で始まるデバイスを選択し、「次 へ」をクリックします。
- *12* インストールが完了したら「完了」をクリックし、「ハードウェアの更新ウィザード」画面を 閉じます。
- *13* 「閉じる」をクリックして「プロパティ」を閉じます。
- *14* **SAS** カードが複数枚搭載されている場合は全てのデバイスドライバをアップデートします。
- *15* システムを再起動します。

# <span id="page-27-0"></span>**3.3.2 SAS** カードドライバのインストール

次の手順で SAS カードドライバのインストールを行います。

- *1* 「スタート」ボタン→「管理ツール」→「コンピュータの管理」の順にクリックします。
- *2* 「デバイスマネージャー」をクリックします。
- *3* 「その他のデバイス」の「**SCSI** コントローラ」をダブルクリックします。
- *4* 「ドライバ」タブを選択し、「ドライバの更新」をクリックします。
- *5* 「いいえ、今回は接続しません」を選択し、「次へ」をクリックします。
- *6* 「一覧または特定の場所からインストールする」を選択し「次へ」をクリックします。
- *7* 「検索しないで、インストールするドライバを選択する」を選択して「次へ」をクリックしま す。
- *8* 「**SCSI** と **RAID** コントローラ」を選択して、「次へ」をクリックします。
- *9* フロッピーディスクドライブに **PRIMERGY** スタートアップディスクから作成したフロッピー ディスクを挿入してください。
- *10* ディスク使用をクリックし製造元のファイルのコピー元に **"A**:\**"** と入力し、「**OK**」をクリッ クします。
- *11* モデル欄から「**LSI Adapter,SAS 3000 Series, ...**」で始まるデバイスを選択し、「次へ」をク リックします。

SAS カードデバイス名については次表を参照してください。

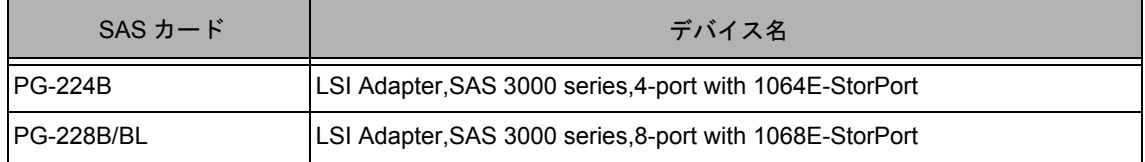

- *12* インストールが完了したら、「完了」をクリックし、「ハードウェア更新ウィザード」画面を 閉じます。
- *13* 「閉じる」をクリックして「プロパティ」画面を閉じます。
- *14* システムを再起動します。

# 第 **4** 章

# <span id="page-28-0"></span>**Windows Server 2008** の インストール

手動で **Windows Server 2008** をインストールする 手順を説明します。

- 4.1 [インストール前の準備](#page-29-0)
- 4.2 [インストール手順](#page-32-0)
- 4.3 SAS [カードドライバの更新](#page-39-0)

\*Windows Server 2008 の対応状況について 弊社 HP(http://primeserver.fujitsu.com/primergy/software/windows/) に随時最新情報を掲載しておりま すので、ご確認ください。 また、一部の製品では、製品添付のソフトウェアは Windows Server 2008 に対応しておりません。

# <span id="page-29-0"></span>4.1 インストール前の準備

インストールを開始する前に必要な準備について説明します。

# <span id="page-29-1"></span>**4.1.1** ドライバディスクの作成

インストールに必要なドライバディスクをあらかじめ作成します。

ドライバディスクはご購入の本体に添付されている PRIMERGY スタートアップディスクを使用し て作成する場合と、Web からダウンロードして作成する場合があります。

- PRIMERGY スタートアップディスクを使用してドライバディスクを作成する方法については、 『ユーザーズガイド』を参照してください。
- Web (http://primeserver.fujitsu.com/primergy/) からダウンロードしてドライバを作成する方法 については、Web に公開されている手順書を参照してください。
- アレイコントローラドキュメント&ツール CD は Web から最新版をダウンロードして作成して ください。
- PCI-Express SAS Card Document & Tool CD は Web から最新版をダウンロードして作成して ください。

### ■ アレイコントローラのドライバ

Windows Server 2008 をインストールする前に、必要なドライバを用意してください。

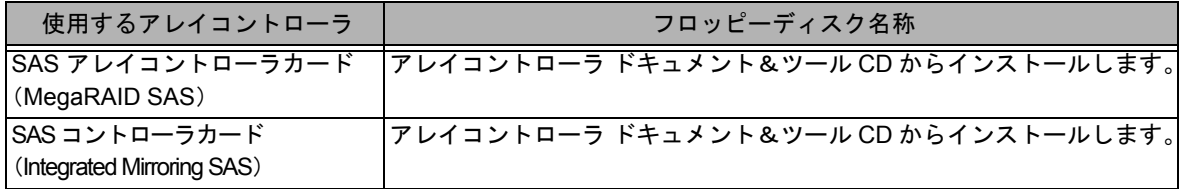

### ■ オンボード LAN /拡張カードのドライバ

機種により作成するドライバディスクが異なります。ご使用の機種をご確認のうえ、ドライバ ディスクを作成してください。

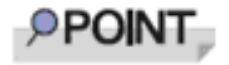

最新のドライバは、インターネット情報ページ内の『ダウンロード』で提供 しています。

http://primeserver.fujitsu.com/primergy/

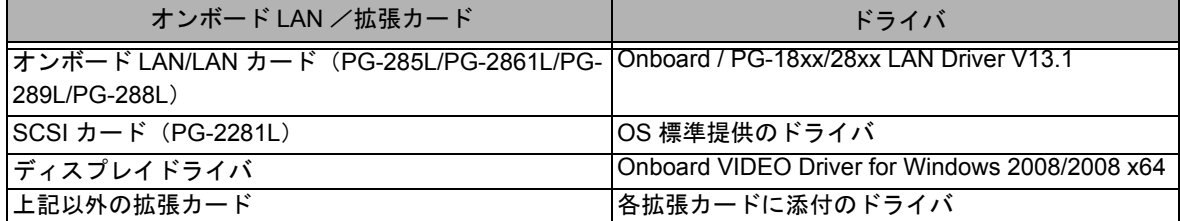

## <span id="page-30-0"></span>**4.1.2** アレイの構成

アレイ構成で運用を行う場合は、OS をインストールする前に、アレイを構成してください。

#### *1* サーバの電源を入れます。

#### *2* **RAID** を構成します。

使用するアレイコントローラにより、作成方法が異なります。

#### オンボードソフトウェア **RAID**(**Embedded MegaRAID SATA**)を使用の場合

次のメッセージが画面に表示されたら【Ctrl】+【M】キーまたは【Enter】キーを押します。

Press Ctrl-M or Enter to run LSI Software RAID Setup Utility.

SATA セットアップユーティリティが起動し、Management Menu が表示されます。 以降の操作は、アレイコントローラ ドキュメント & ツール CD 内の『Embedded MegaRAID SATA ユー ザーズガイド』を参照してください。

#### **SAS** コントローラカードまたはオンボード **IM**(**Integrated Mirroring SAS**)を使用の場合 次のメッセージが画面に表示されたら【Ctrl】+【C】キーを押します。

**Press Ctrl C to start LSI Logic Configuration Utility** 

BIOS Utility が起動します。 以降の操作は、アレイコントローラ ドキュメント & ツール CD 内の『Integrated Mirroring SAS ユーザー ズガイド』を参照してください。

#### **SAS** アレイコントローラカード(**MegaRAID SAS**)を使用の場合

サーバ本体の電源を入れ、次のメッセージが画面に表示されたら【Ctrl】+【H】キーを押します。

Press <Ctrl><H> for WebBIOS

WebBIOS が起動します。 以降の操作は、アレイコントローラ ドキュメント & ツール CD 内の『MegaRAID SAS ユーザーズガイ ド』を参照してください。

#### *3* サーバの電源を切ります。

## <span id="page-31-0"></span>**4.1.3** 内蔵オプションの取り付け

OS インストールの前に、内蔵オプションを取り付けます。内蔵オプションの取り付け方法につい ては、『ユーザーズガイド』の「第 6 章 内蔵オプションの取り付け」を参照してください。

OS をインストールするサーバに、次の内蔵/外付けオプション装置がすで に取り付けられている場合は、次の「■ OS インストール前の留意事項」 を必ずご確認ください。留意事項を確認せずに OS をインストールすると、 誤った媒体に OS がインストールされる場合がありますので、ご注意くだ さい。 ・内蔵データカートリッジドライブユニット ・内蔵ハードディスクユニットベイ変換機構 ・ETERNUS などの外付けストレージシステム

#### ■ **OS** インストール前の留意事項

#### ● 内蔵データカートリッジドライブユニットをご使用の場合

インストール前に必ずデータカートリッジドライブの接続ケーブルを本体よりはずしてください。 インストール完了後接続ケーブルを再度接続し、ご使用ください。

#### **● ETERNUS などの外付けストレージシステムをご使用の場合**

AC ケーブルを接続しないなど、OS のインストールが終了するまで、外付けストレージシステ ムの電源を入れないでください。

# <span id="page-32-0"></span>4.2 インストール手順

Windows Server 2008 の手動インストール手順について説明します。

#### *1* **Windows Server 2008** の **DVD-ROM** を準備します。

サーバの電源を入れた直後に Windows Server 2008 の DVD-ROM (※)を CD/DVD ドライブにセットし ます。

※ 32-bit 用と 64-bit 用の DVD-ROM がありますので、確認してセットしてください。)

ハードディスクにアクティブ領域が設定されていると、画面に次のメッセージが表示されます。

Press any key to boot from CD or DVD ....

この場合、メッセージが表示されている間に何かキーを押すことで、DVD-ROM からブートします。

#### *2* **Windows Server 2008** インストールのセットアップ画面が表示されます。

画面に従って各項目を設定した後、[次へ]をクリックします。その後、セットアップ画面に従って、イ ンストール作業を続行します。

※ Bit Locker を使用する場合は、インストール時に指定のパーティション構成をする必要があります。 詳しくは『Bit Locker 手順書』を参照してください。

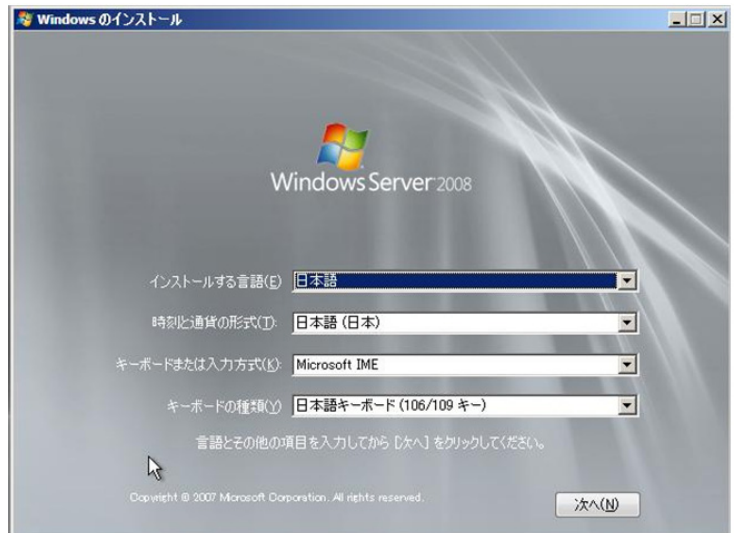

#### *3* **RAID** のドライバを手動で組み込みます。

使用するドライバにより手順が異な り ます。

- [アレイ未構成時](#page-33-0) (P.30)
- SAS [アレイコントローラカード](#page-33-1) (MegaRAID SAS) 使用時 (P.30)
- SAS コントローラカード [/\(Integrated Mirroring SAS\)](#page-35-0) 使用時 (P.32)

システムの構成によっては、手順 4・手順5と順序が逆になることがあります。

#### <span id="page-33-0"></span>アレイ未構成時

ドライバの手動インストールは不要です。手順 [4\(P.34\)](#page-37-0) へ進みます。

#### <span id="page-33-1"></span>**SAS** アレイコントローラカード **(MegaRAID SAS)** 使用時

次の画面が表示された後、「ドライバの読み込み」をクリックしドライバインストール画面に移動します。

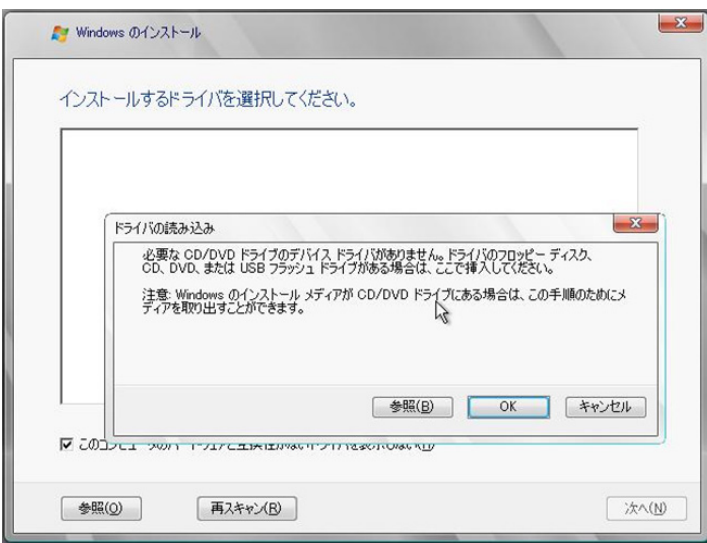

次の画面で、Windows インストール DVD をアレイコントローラドキュメント&ツール CD に入れ替えた 後、[参照] をクリックします。

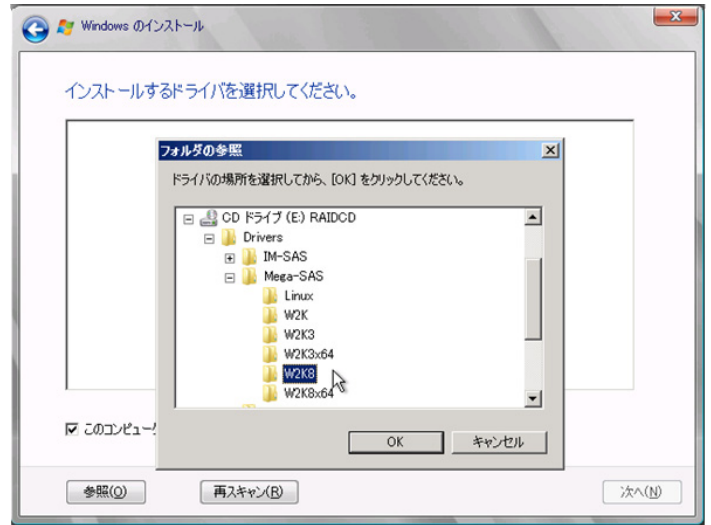

インストールドライバの入っているフォルダを選択します。 次のフォルダを選択し、[OK] をクリックしてください。 **Windows Server 2008 Standard/Enterprise (32-bit)** の場合 [CD/DVD ドライブ]:¥Drivers¥Mega-SAS¥W2K8 **Windows Server 2008 Standard/Enterprise (64-bit)** の場合 [CD/DVD ドライブ]:¥Drivers¥Mega-SAS¥W2K8x64

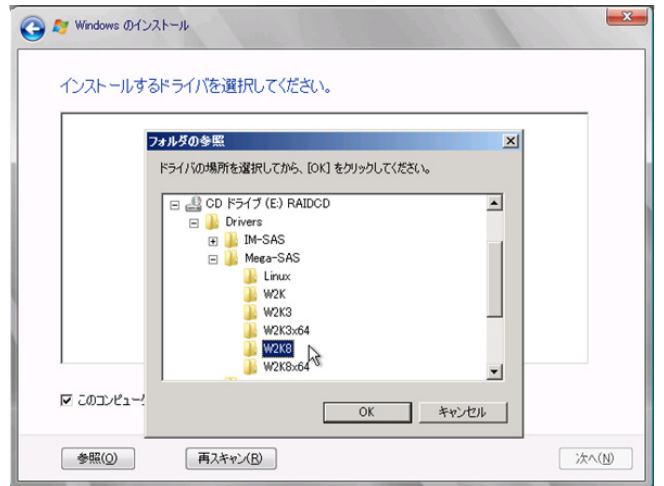

下記のドライバを選択し[次へ]をクリックしてください。 **Windows Server 2008 Standard/Enterprise (32-bit)** の場合

RAID 5/6 SAS based on LSI MegaRAID ([CD/DVD ドライブ]:¥Drivers¥Mega-SAS¥W2K8¥oemsetup.inf)

#### **Windows Server 2008 Standard/Enterprise (64-bit)** の場合

RAID 5/6 SAS based on LSI MegaRAID ([CD/DVD ドライブ]:¥Drivers¥Mega-SAS¥W2K8x64¥oemsetup.inf)

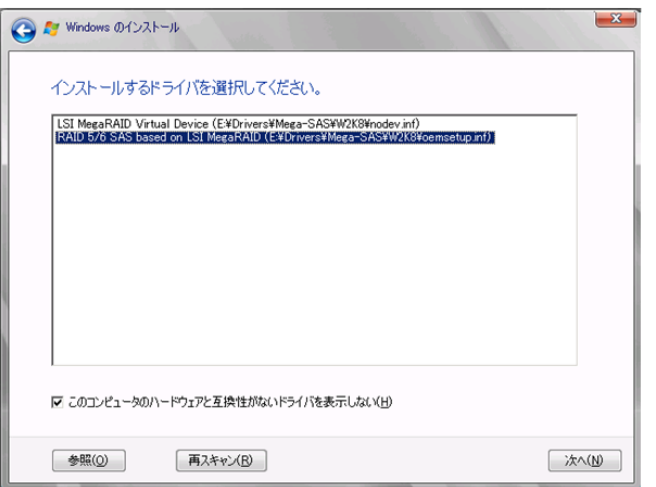

Windows インストール DVD に戻した後、手順 [4\(P.34\)](#page-37-0) へ進みます。

<span id="page-35-0"></span>**SAS** コントローラカード **/(Integrated Mirroring SAS)** 使用時

**1** 次の画面が表示された後、「ドライバの読み込み」をクリックし、ドライバインストール画 面に移動します。

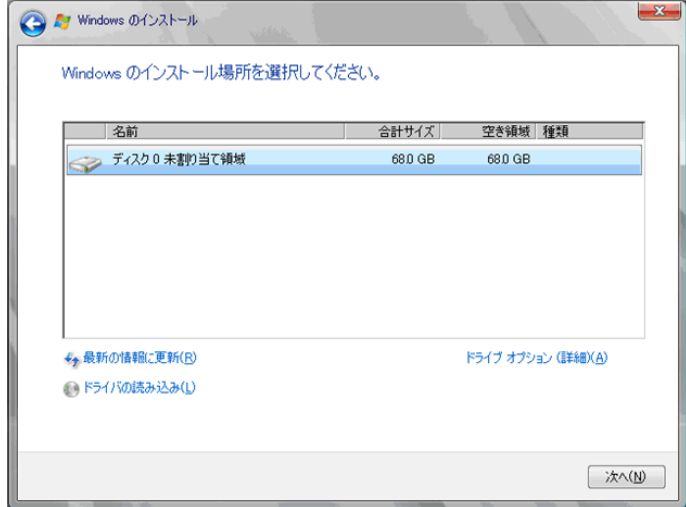

**2** 次の画面で、**Windows** インストール **DVD** をアレイコントローラドキュメント&ツール **CD** に入れ替えた後、[参照]をクリックします。

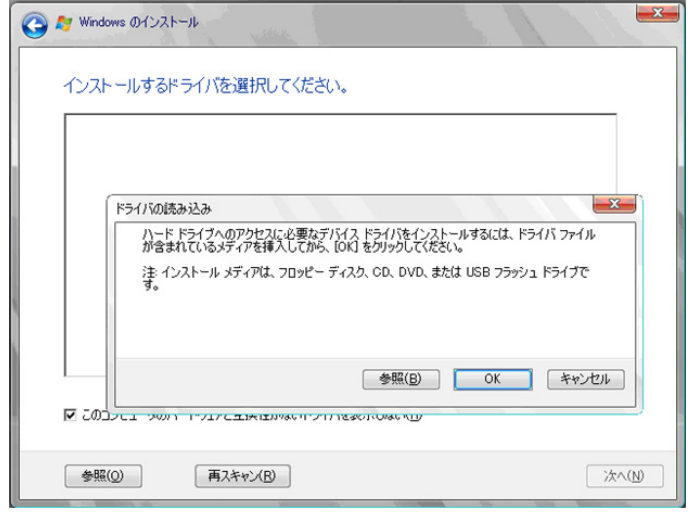

**3** インストールドライバの入っているフォルダを選択します。 次のフォルダを選択し、[OK]をクリックしてください。

**Windows Server 2008 Standard/Enterprise (32-bit)** の場合 [CD/DVD ドライブ]:¥Drivers¥IM-SAS¥W2K8 **Windows Server 2008 Standard/Enterprise (64-bit)** の場合 [CD/DVD ドライブ]:¥Drivers¥IM-SAS¥W2K8x64

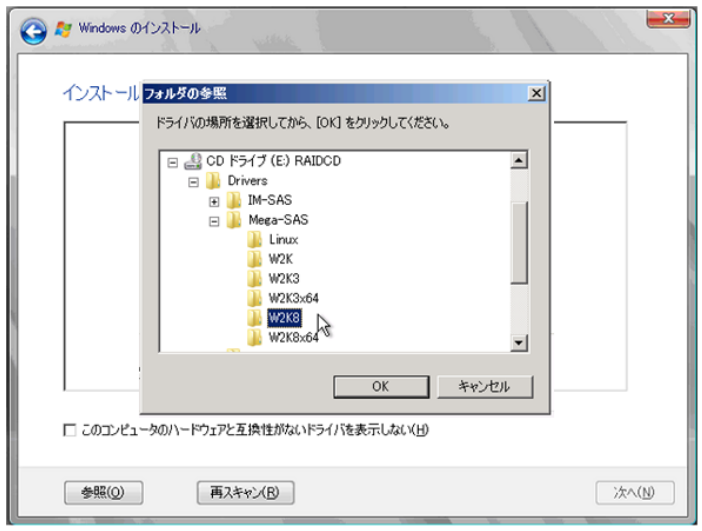

### **4** 次のドライバを選択し[次へ]をクリックしてください。

#### **Windows Server 2008 Standard/Enterprise (32-bit)** の場合

LSI Adapter, SAS 3000 series, 4-port with 1064E -StorPort ([CD/DVD ドライブ]:¥Drivers¥IM-SAS¥W2K8¥lsi sas.inf)

#### **Windows Server 2008 Standard/Enterprise (64-bit)** の場合

LSI Adapter, SAS 3000 series, 4-port with 1064E -StorPort |([CD/DVD ドライブ]:¥Drivers¥IM-SAS¥W2K8x64¥lsi\_sas.inf)

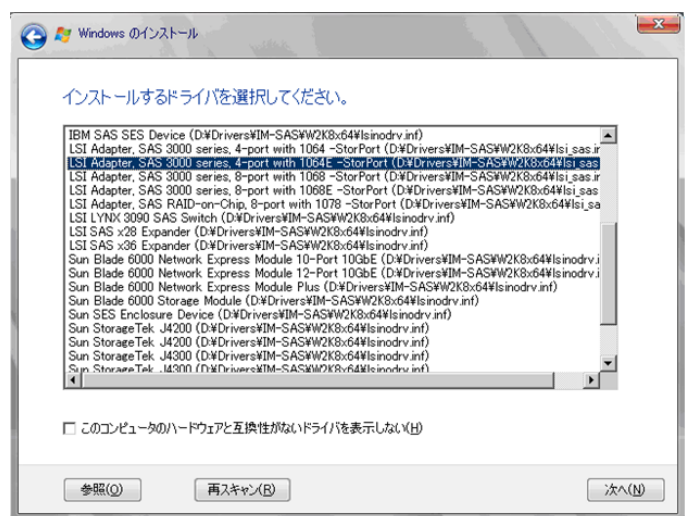

**5 Windows** インストール **DVD** に戻した後、手順 **[4\(P.34\)](#page-37-0)** へ進みます。

#### <span id="page-37-0"></span>*4* インストールする **Operating System** を選択します。

次の画面から「Windows Server 2008 Standard (フルインストール)」を選択します。

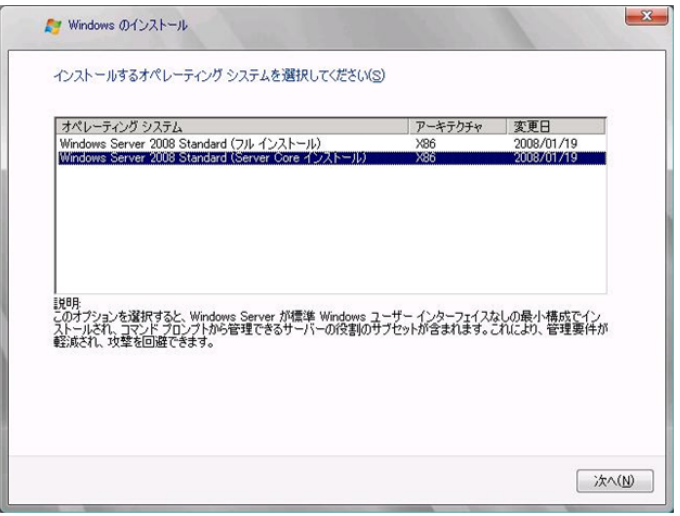

#### 5 次の画面が表示されたら内容をよく読んだうえで、[条項に同意します]にチェックをつけ て、[次へ]をクリックします。

セットアッププログラムにより、OS のインストール作業が自動で行われます(数回、再起動されます)。

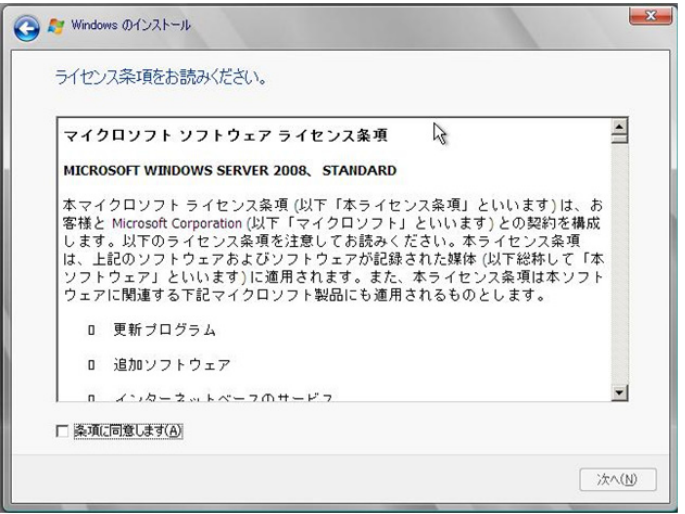

*6* LAN ドライバをインストールします。

以下の Web から最新の LAN ドライバをダウンロードして、そのドライバと同時にダウンロードできる 手順書にしたがって LAN ドライバをインストールしてください。 http://primeserver.fujitsu.com/primergy/

また、デバイスマネージャで表示されるオンボード LAN の名称は次のようになります。

Intel<sup>®</sup> 82567LM-4 Gigabit Network Connection

*7* **Intel Chipset** のドライバをインストールします。

**1 PRIMERGY** スタートアップディスクをサーバにセットします。

ServerStart の画面が表示された場合は、いったん ServerStart を終了します。

**2 PRIMERGY** スタートアップディスク内の次のコマンドを実行します。

「CD/DVD ドライブ]:\DRIVERS\ChipSet\Intel\5100\infinst\_autol.exe

#### *8* ディスプレイドライバをインストールします。

「install kronos1 vga.bat」をダブルクリックして実行します。完了後、再起動します。

#### *9* **SAS** カードのドライバをインストールします。

詳細は「4.3 SAS [カードドライバの更新](#page-39-0) (P.36)」を参照してください。

#### 10 RAID 管理ツール (ServerView RAID)のインストールおよび各ツールの設定を行います。

必要な設定は、ご使用のアレイコントローラにより異なります。詳細および設定方法については、アレ イコントローラ ドキュメント & ツール CD 内のマニュアルを参照してください。

- アレイ管理者アカウントの設定
- HDD チェックスケジューラの設定
- バッテリリキャリブレーションスケジューラの設定
- 監視端末もしくは e- メールによる故障イベント監視設定

#### *11* **ServerView** をインストールします。

ServerView は Web(http://primeserver.fujitsu.com/primergy/)からダウンロードしてください。インストー ル方法については、次のマニュアルを参照してください。

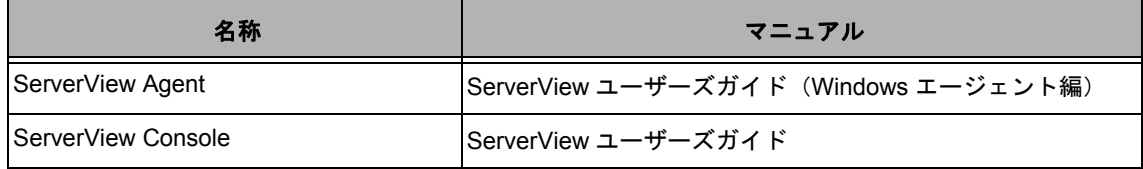

#### *12* 必要な **OS** のホットフィックスをインストールします。

安定稼動のために、下記 URL の「留意事項」に必要なホットフィックスの情報を掲載しておりますの で、参照していただき、対応してください。なお、ホットフィックスの入手については、マイクロソフ トのダウンロードセンターより入手していただくか、SupportDesk 契約を結んでいるお客様は、 SupportDesk へお問い合わせください。

http://primeserver.fujitsu.com/primergy/software/windows/os/2008/

### ■ 運用を開始する前に

OS インストール後は『ユーザーズガイド』の「第 4 章 OS インストール後の操作」を参照し、必 要な操作を行ってください。

# <span id="page-39-0"></span>4.3 SAS カードドライバの更新

SAS カードドライバの更新を行う場合は Web からダウンロードした PCI-Express SAS Card Document & Tool CD 中の Readme.html を参照し、ドライバの版数を確認してください。 インストールされているドライバ版数の方が新しければ、本作業は必要ありません。

SAS カードドライバの更新方法は次のとおりです。

- *1* **PCI-Express SAS Card Document & Tool CD** をサーバの **CD/DVD** ドライブにセットしま す。
- *2* 「スタート」ボタン→「管理ツール」→「コンピュータの管理」の順にクリックします。
- *3* 「デバイスマネージャー」をクリックします。
- *4* 「記憶域コントローラ」をダブルクリックします。
- *5* 配下の「**LSI Adapter, SAS 3000 series,...**」で始まるデバイスをダブルクリックします。

SAS カードデバイス名については次表を参照してください。

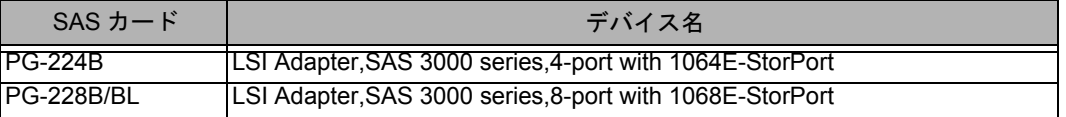

*6* [ドライバ]タブを選択し[ドライバの更新]をクリックします。

ドライバソフトウェアの更新」画面が表示されます。

- *7* 「コンピュータを参照してドライバソフトウェアを検索します」を選択します。
- *8* 「コンピュータ上のデバイスドライバの一覧から選択します」を選択します。
- *9* 「ディスク使用」をクリックします。
- *10* 「参照」をクリックし、以下のファイルを選択します。

**windows Server 2008** の場合

 $[CD/DVD \nabla \bar{\mathcal{F}}$   $\bar{\mathcal{F}}$   $\bar{\mathcal{F}}$  ]: ¥Drivers ¥ IM-SAS ¥ W2K8¥Isi\_sas.inf

**windows Server 2008 (64-bit)** の場合 [CD/DVD ドライブ 1:¥Drivers¥IM-SAS¥W2K8x64¥lsi\_sas.inf

- *11* 「**OK**」をクリックします。
- *12* 一覧にドライバが表示されていることを確認し、「次へ」をクリックします。
- *13* ドライバの更新が完了したら「閉じる」をクリックし、「ドライバソフトウェアの更新」画面 を閉じます。
- *14* 「**OK**」をクリックして、プロパティ画面を閉じます。
- *15* 複数の **SAS** カードが搭載されている場合は全てのデバイスドライバをアップデートします。 全てのデバイスドライバのアップデートが完了するまで、手順 5 ~ 14 を繰り返してください。
- *16* 全てのデバイスドライバのアップデートが完了したら、**CD/DVD** ドライブから **PCI-Express SAS Card Document & Tool CD** を取り出します。
- *17* システムを再起動します。

# 第 **5** 章

# <span id="page-40-0"></span>**Windows Server 2008 Server Core** の インストール

手動で **Windows Server 2008 Server Core** をイン ストールする手順を説明します。

- 5.1 [インストール前の準備](#page-41-0)
- 5.2 [インストール手順](#page-44-0)
- 5.3 SAS [カードドライバのインストール](#page-51-0)

\*Windows Server 2008 の対応状況について 弊社 HP(http://primeserver.fujitsu.com/primergy/software/windows/) に随時最新情報を掲載しておりま すので、ご確認ください。 また、一部の製品では、製品添付のソフトウェアは Windows Server 2008 に対応しておりません。

# <span id="page-41-0"></span>5.1 インストール前の準備

インストールを開始する前に必要な準備について説明します。

# <span id="page-41-1"></span>**5.1.1** ドライバディスクの作成

インストールに必要なドライバディスクをあらかじめ作成します。

ドライバディスクはご購入の本体に添付されている PRIMERGY スタートアップディスクを使用し て作成する場合と、Web からダウンロードして作成する場合があります。

- PRIMERGY スタートアップディスクを使用してドライバディスクを作成する方法については、 『ユーザーズガイド』を参照してください。
- Web (http://primeserver.fujitsu.com/primergy/) からダウンロードしてドライバを作成する方法 については、Web に公開されている手順書を参照してください。
- アレイコントローラドキュメント&ツール CD は Web から最新版をダウンロードして作成して ください。
- PCI-Express SAS Card Document & Tool CD は Web から最新版をダウンロードして作成して ください。

### ■ アレイコントローラのドライバ

Windows Server 2008 Server Core をインストールする前に、必要なドライバを用意してください。

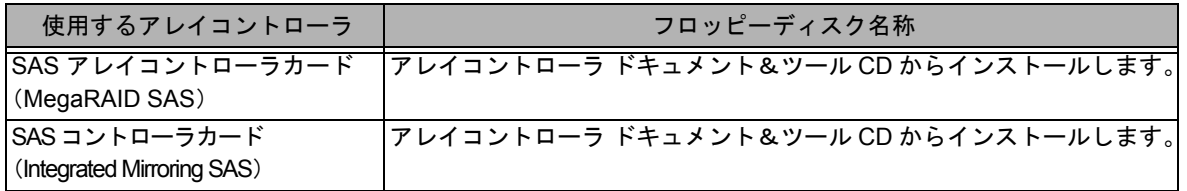

## ■ オンボード LAN /拡張カードのドライバ

機種により作成するドライバディスクが異なります。ご使用の機種をご確認のうえ、ドライバ ディスクを作成してください。

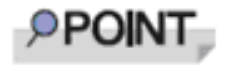

最新のドライバは、インターネット情報ページ内の『ダウンロード』で提供 しています。

http://primeserver.fujitsu.com/primergy/

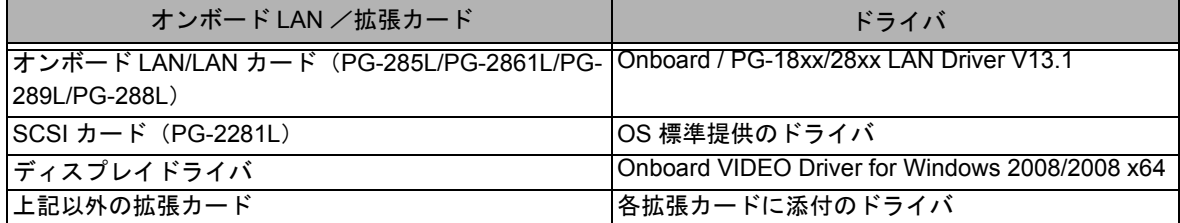

## <span id="page-42-0"></span>**5.1.2** アレイの構成

アレイ構成で運用を行う場合は、OS をインストールする前に、アレイを構成してください。

#### *1* サーバの電源を入れます。

#### *2* **RAID** を構成します。

使用するアレイコントローラにより、作成方法が異なります。

#### **SAS** コントローラカード(**Integrated Mirroring SAS**)を使用の場合

次のメッセージが画面に表示されたら【Ctrl】+【C】キーを押します。

Press Ctrl C to start LSI Logic Configuration Utility

BIOS Utility が起動します。 以降の操作は、アレイコントローラ ドキュメント & ツール CD 内の『Integrated Mirroring SAS ユーザー ズガイド』を参照してください。

#### **SAS** アレイコントローラカード(**MegaRAID SAS**)を使用の場合

サーバ本体の電源を入れ、次のメッセージが画面に表示されたら【Ctrl】+【H】キーを押します。

Press <Ctrl><H> for WebBIOS or Press <Ctrl><Y> for Preboot CLI

WebBIOS が起動します。 以降の操作は、アレイコントローラ ドキュメント & ツール CD 内の『MegaRAID SAS ユーザーズガイ ド』を参照してください。

#### *3* サーバの電源を切ります。

## <span id="page-43-0"></span>**5.1.3** 内蔵オプションの取り付け

OS インストールの前に、内蔵オプションを取り付けます。内蔵オプションの取り付け方法につい ては、『ユーザーズガイド』の「第 6 章 内蔵オプションの取り付け」を参照してください。

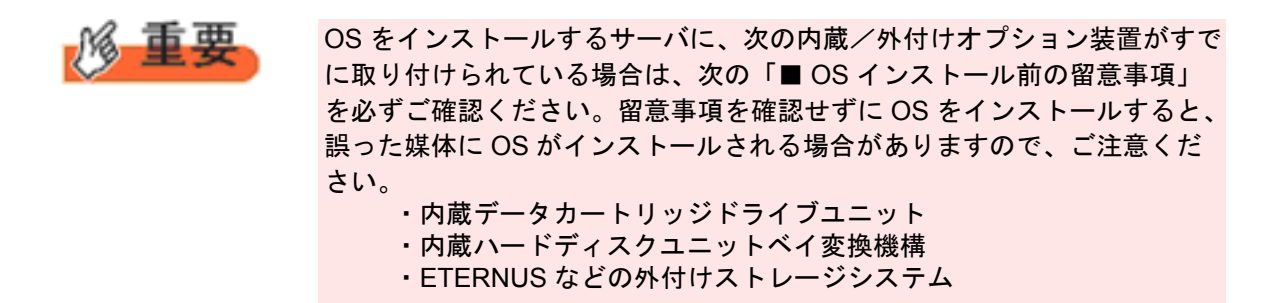

#### ■ **OS** インストール前の留意事項

#### ● 内蔵データカートリッジドライブユニットをご使用の場合

インストール前に必ずデータカートリッジドライブの接続ケーブルを本体よりはずしてください。 インストール完了後接続ケーブルを再度接続し、ご使用ください。

#### **● ETERNUS などの外付けストレージシステムをご使用の場合**

AC ケーブルを接続しないなど、OS のインストールが終了するまで、外付けストレージシステ ムの電源を入れないでください。

# <span id="page-44-0"></span>5.2 インストール手順

Windows Server 2008 Server Core の手動インストール手順について説明します。

#### *1* **Windows Server 2008** の **DVD-ROM** を準備します。

サーバの電源を入れた直後に Windows Server 2008 の DVD-ROM (※)を CD/DVD ドライブにセットし ます。

※ 32-bit 用と 64-bit 用の DVD-ROM がありますので、確認してセットしてください。)

ハードディスクにアクティブ領域が設定されていると、画面に次のメッセージが表示されます。

Press any key to boot from CD or DVD ....

この場合、メッセージが表示されている間に何かキーを押すことで、DVD-ROM からブートします。

#### *2* **Windows Server 2008** インストールのセットアップ画面が表示されます。

画面に従って各項目を設定した後、[次へ]をクリックします。その後、セットアップ画面に従って、イ ンストール作業を続行します。

※ Bit Locker を使用する場合は、インストール時に指定のパーティション構成をする必要があります。 詳しくは『Bit Locker 手順書』を参照してください。

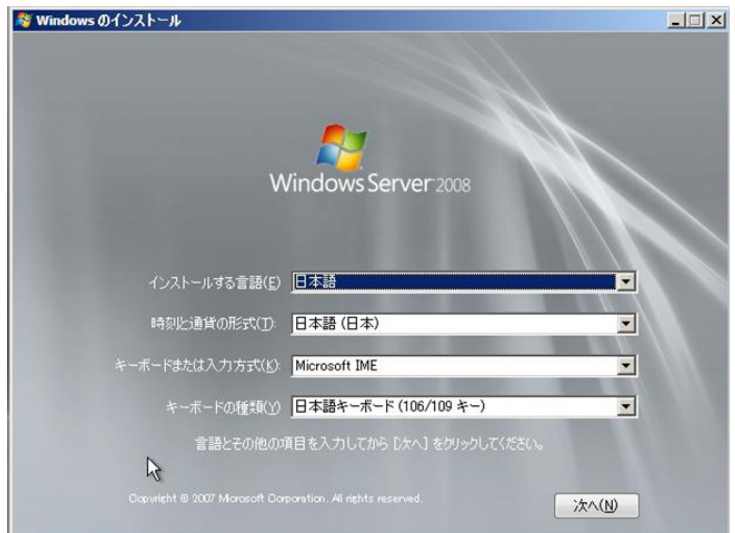

#### *3* **RAID** のドライバを手動で組み込みます。

使用するドライバにより手順が異な り ます。

- [アレイ未構成時](#page-45-0) (P.42)
- SAS アレイコントローラカード (MegaRAID SAS) 使用時 (P.42)
- SAS コントローラカード / ([Integrated Mirroring SAS](#page-47-0)) 使用時 (P.44)

システムの構成によっては、手順 4・手順5と順序が逆になることがあります。

#### <span id="page-45-0"></span>アレイ未構成時

ドライバの手動インストールは不要です。手順 [4\(P.46\)](#page-49-0) へ進みます。

#### <span id="page-45-1"></span>**SAS アレイコントローラカード (MegaRAID SAS) 使用時**

次の画面が表示された後、「ドライバの読み込み」をクリックしドライバインストール画面に移動します。

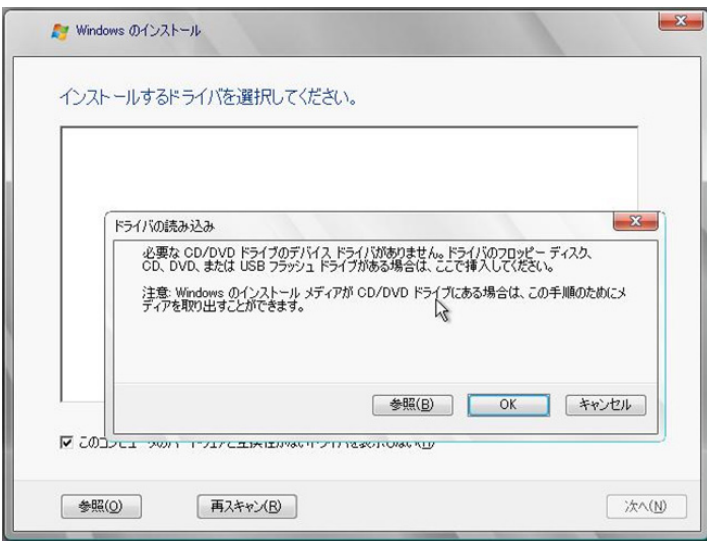

次の画面で、Windows インストール DVD をアレイコントローラドキュメント&ツール CD に入れ替えた 後、[参照] をクリックします。

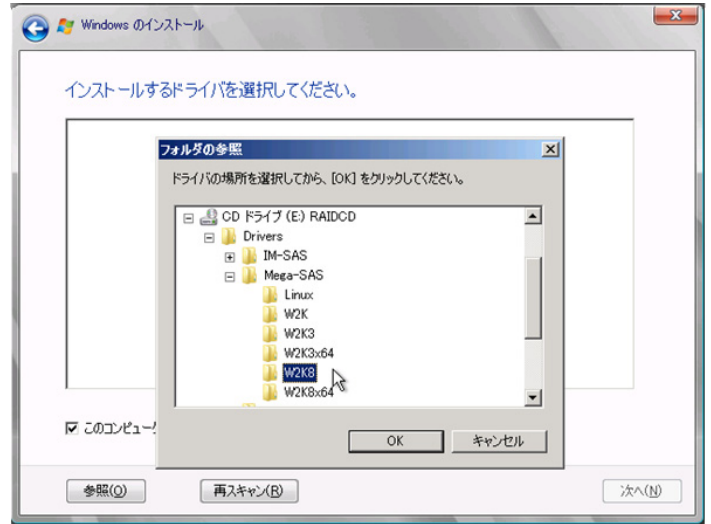

インストールドライバの入っているフォルダを選択します。 次のフォルダを選択し、[OK] をクリックしてください。 **Windows Server 2008 Standard/Enterprise (32-bit)** の場合 [CD/DVD ドライブ]:¥Drivers¥Mega-SAS¥W2K8 **Windows Server 2008 Standard/Enterprise (64-bit)** の場合 [CD/DVD ドライブ]:¥Drivers¥Mega-SAS¥W2K8x64

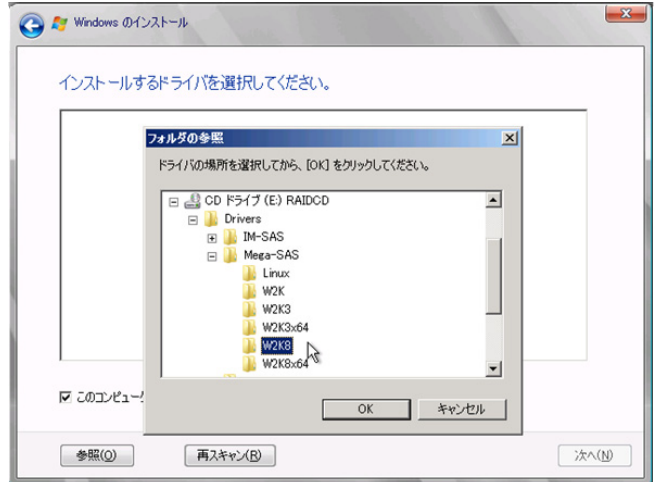

下記のドライバを選択し[次へ]をクリックしてください。 **Windows Server 2008 Standard/Enterprise (32-bit)** の場合

RAID 5/6 SAS based on LSI MegaRAID ([CD/DVD ドライブ]:¥Drivers¥Mega-SAS¥W2K8¥oemsetup.inf)

#### **Windows Server 2008 Standard/Enterprise (64-bit)** の場合

RAID 5/6 SAS based on LSI MegaRAID ([CD/DVD ドライブ]:¥Drivers¥Mega-SAS¥W2K8x64¥oemsetup.inf)

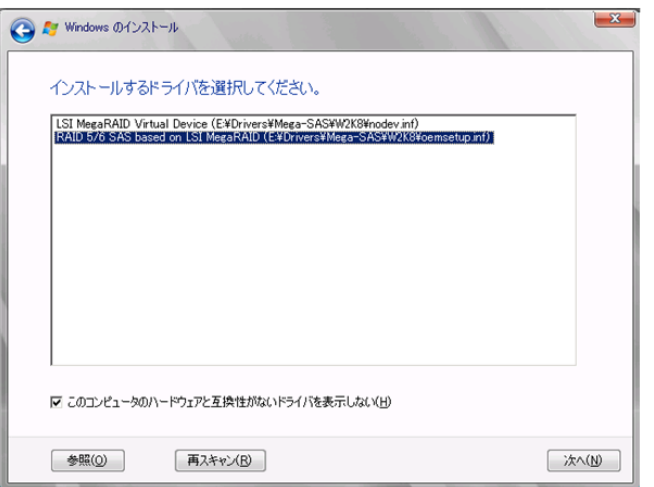

Windows インストール DVD に戻した後、手順 [4\(P.46\)](#page-49-0) へ進みます。

**43**

<span id="page-47-0"></span>**SAS コントローラカード / (Integrated Mirroring SAS) 使用時** 

**1** 次の画面が表示された後、「ドライバの読み込み」をクリックし、ドライバインストール画 面に移動します。

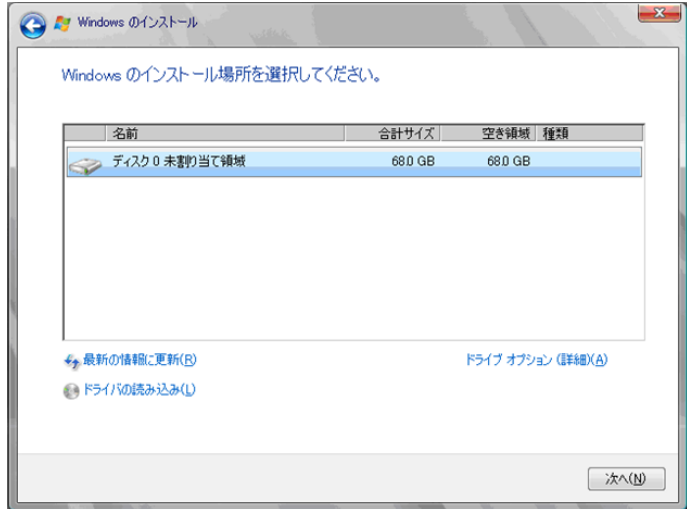

**2** 次の画面で、**Windows** インストール **DVD** をアレイコントローラドキュメント&ツール **CD** に入れ替えた後、[参照]をクリックします。

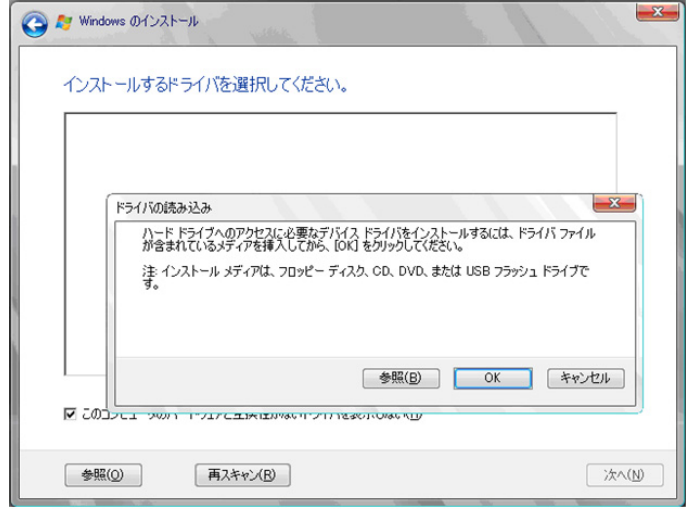

**3** インストールドライバの入っているフォルダを選択します。 次のフォルダを選択し、[OK]をクリックしてください。

**Windows Server 2008 Standard/Enterprise (32-bit)** の場合 [CD/DVD ドライブ]:¥Drivers¥IM-SAS¥W2K8 **Windows Server 2008 Standard/Enterprise (64-bit)** の場合 [CD/DVD ドライブ]:¥Drivers¥IM-SAS¥W2K8x64

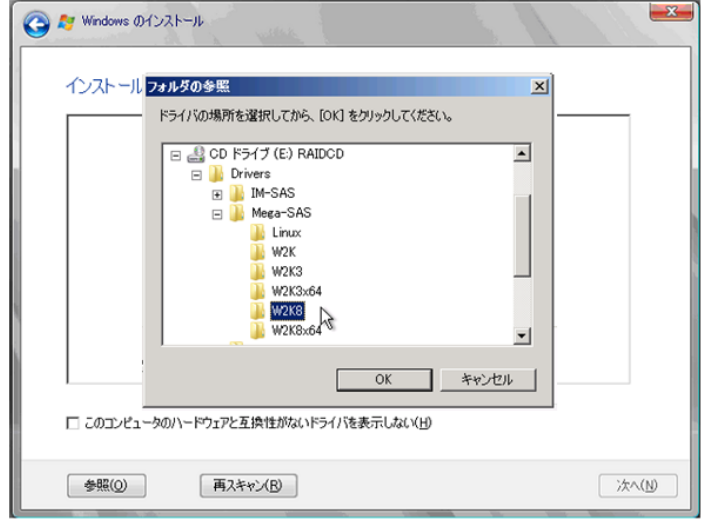

### **4** 次のドライバを選択し[次へ]をクリックしてください。

#### **Windows Server 2008 Standard/Enterprise (32-bit)** の場合

LSI Adapter, SAS 3000 series, 4-port with 1064E -StorPort ([CD/DVD ドライブ]:¥Drivers¥IM-SAS¥W2K8¥Isi sas.inf)

#### **Windows Server 2008 Standard/Enterprise (64-bit)** の場合

LSI Adapter, SAS 3000 series, 4-port with 1064E -StorPort |([CD/DVD ドライブ]:¥Drivers¥IM-SAS¥W2K8x64¥lsi\_sas.inf)

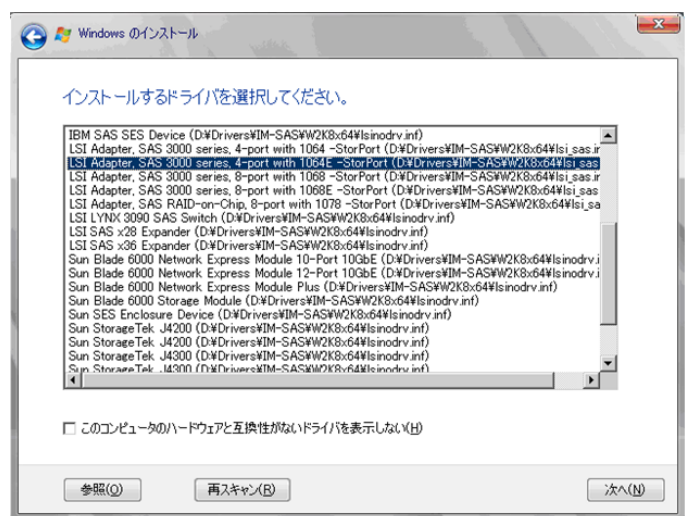

**5 Windows** インストール **DVD** に戻した後、手順 **[4\(P.46\)](#page-49-0)** へ進みます。

#### <span id="page-49-0"></span>*4* インストールする **Operating System** を選択します。

次の画面から「Windows Server 2008 Standard (Server Core インストール)」を選択します。

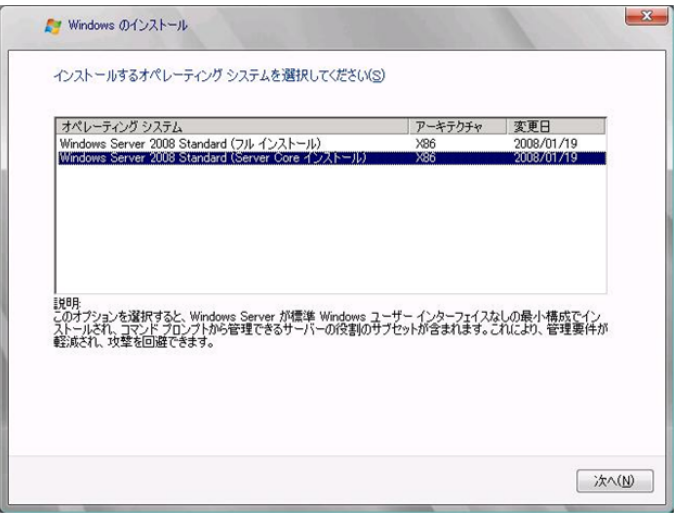

#### 5 次の画面が表示されたら内容をよく読んだうえで、[条項に同意します]にチェックをつけ て、[次へ]をクリックします。

セットアッププログラムにより、OS のインストール作業が自動で行われます(数回、再起動されます)。

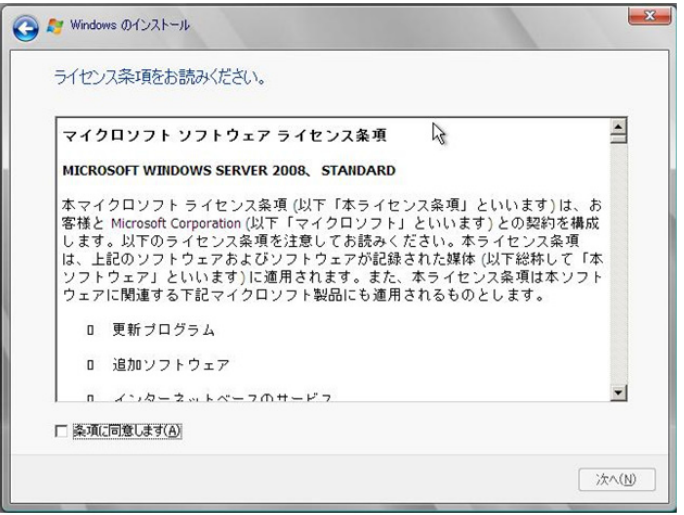

*6* LAN ドライバをインストールします。

以下の Web から最新の LAN ドライバをダウンロードして、そのドライバと同時にダウンロードできる 手順書にしたがって LAN ドライバをインストールしてください。 http://primeserver.fujitsu.com/primergy/

- *7* **Intel Chipset** のドライバをインストールします。
	- **1 PRIMERGY** スタートアップディスクをサーバにセットします。 ServerStart の画面が表示された場合は、いったん ServerStart を終了します。
	- **2 PRIMERGY** スタートアップディスク内の次のコマンドを実行します。 [CD/DVD ドライブ]:\PRIVERS\ChipSet\Intel\5100\infinst\_autol.exe

#### *8* **SAS** カードのドライバをインストールします。

詳細は「5.3 SAS [カードドライバのインストール](#page-51-0) (P.48)」を参照してください。

#### *9* **SNMP** サービスをインストールします。

- **1** 次のコマンドを実行します。(大文字・小文字の区別がされます) >start /w ocsetup SNMP-SC
- **2** 正常にインストールされていることを確認します。 >oclist | findstr SNMP 実行後、次のメッセージが表示されていれば、正常にインストールされています。 インストール済み:SNMP-SC

#### 10 RAID 管理ツール(ServerView RAID)のインストールおよび各ツールの設定を行います。

必要な設定は、ご使用のアレイコントローラにより異なります。詳細および設定方法については、アレ イコントローラ ドキュメント & ツール CD 内のマニュアルを参照してください。

- アレイ管理者アカウントの設定
- HDD チェックスケジューラの設定
- バッテリリキャリブレーションスケジューラの設定
- 監視端末もしくは e- メールによる故障イベント監視設定

#### *11* **ServerView Agent** をインストールします。

ServerView Agent は Web(http://primeserver.fujitsu.com/primergy/)からダウンロードしてください。イン ストール方法については、『ServerView ユーザーズガイド(Windows エージェント編)』を参照してくだ さい。

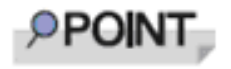

Windows Server 2008 Server Core には、ServerView Console と ServerView RemoteControlService はインストールできません。インストー ルする場合は、別途、インストール可能なシステムが必要になります。

#### *12* 必要な **OS** のホットフィックスをインストールします。

安定稼動のために、下記 URL の「留意事項」に必要なホットフィックスの情報を掲載しておりますの で、参照していただき、対応してください。なお、ホットフィックスの入手については、マイクロソフ トのダウンロードセンターより入手していただくか、SupportDesk 契約を結んでいるお客様は、 SupportDesk へお問い合わせください。

http://primeserver.fujitsu.com/primergy/software/windows/os/2008/

### ■ 運用を開始する前に

OS インストール後は『ユーザーズガイド』の「第 4 章 OS インストール後の操作」を参照し、必 要な操作を行ってください。

# <span id="page-51-0"></span>5.3 SAS カードドライバのインストール

SAS カードドライバのインストール方法を以下に示します。

- *1* **PCI-Express SAS Card Document & Tool CD** をサーバの **CD/DVD** ドライブにセットしま す。
- *2* コマンドプロンプトから次のコマンドを実行します。

**windows Server 2008** の場合

Pnputil -I -a [CD/DVD ドライブ ]:\Drivers\IM-SAS\W2K8\lsi\_sas.inf

**windows Server 2008 (x64) の場合** 

Pnputil -I -a [CD/DVD ドライブ ]:\Drivers\IM-SAS\W2K8x64\lsi\_sas.inf

- *3* デバイスドライバのアップデートが完了したら、**CD/DVD** ドライブから **PCI-Express SAS Card Document & Tool CD** を取り出します。
- *4* システムを再起動します。

## **OS** の手動インストール **CA92276-8438-01** 発 行 日 **2009** 年 **1** 月 発行責任富士通株式会社

- 本書の内容は、改善のため事前連絡なしに変更する ことがあります。
- 本書に記載されたデータの使用に起因する、第三者 の特許権およびその他の権利の侵害については、当 社はその責を負いません。
- 無断転載を禁じます。